# لاثم ىلع ISE ل تاداهشلا لاطبإ مئاوق رشن نيوكت Microsoft CA Server  $\overline{\phantom{a}}$

# المحتويات

[المقدمة](#page-0-0) [المتطلبات الأساسية](#page-0-1) [المتطلبات](#page-0-2) [المكونات المستخدمة](#page-0-3) [الاصطلاحات](#page-1-0) [التكوين](#page-1-1) [التكوينات](#page-1-2) [الباب .1 إنشاء مجلد وتكوينه على المرجع المصدق لتضمين ملفات CRL](#page-1-3) [الباب .2 إنشاء موقع في IIS لكشف نقطة توزيع CRL الجديدة](#page-7-0) [الباب .3 تكوين خادم CA Microsoft لنشر ملفات CRL إلى نقطة التوزيع](#page-13-0) [الباب .4 التحقق من وجود ملف CRL وإمكانية الوصول إليه عبر IIS](#page-18-0) [الباب .5 تكوين ISE لاستخدام نقطة توزيع CRL الجديدة](#page-19-0) [التحقق من الصحة](#page-22-0) [استكشاف الأخطاء وإصلاحها](#page-22-1) [معلومات ذات صلة](#page-22-2)

# <span id="page-0-0"></span>المقدمة

يصف هذا المستند تكوين خادم CA (Authority Certificate Microsoft (الذي يقوم بتشغيل خدمات معلومات الإنترنت (IIS) لنشر تحديثات قائمة إبطال الشهادات (CRL). وهو يشرح أيضا كيفية تكوين محرك خدمات تعريف ISE (Cisco) (الإصدارات 1.1 والإصدارات الأحدث) لاسترداد التحديثات لاستخدامها في التحقق من صحة الشهادة. يمكن تكوين ISE لاسترداد CRLs لشهادات جذر CA المختلفة التي يستخدمها في التحقق من صحة الشهادة.

# <span id="page-0-1"></span>المتطلبات الأساسية

#### <span id="page-0-2"></span>المتطلبات

لا توجد متطلبات خاصة لهذا المستند.

#### <span id="page-0-3"></span>المكونات المستخدمة

تستند المعلومات الواردة في هذا المستند إلى إصدارات البرامج والمكونات المادية التالية:

- 1.1.2.145 الإصدار ،Cisco Identity Services Engine ●
- Microsoft Windows® Server® 2008 R2 التشغيل نظام●

تم إنشاء المعلومات الواردة في هذا المستند من الأجهزة الموجودة في بيئة معملية خاصة. بدأت جميع الأجهزة

المُستخدمة في هذا المستند بتكوين ممسوح (افتراضي). إذا كانت شبكتك مباشرة، فتأكد من فهمك للتأثير المحتمل لأي أمر.

#### <span id="page-1-0"></span>الاصطلاحات

راجع [اصطلاحات تلميحات Cisco التقنية للحصول على مزيد من المعلومات حول اصطلاحات المستندات.](/c/ar_ae/support/docs/dial-access/asynchronous-connections/17016-techtip-conventions.html)

# <span id="page-1-1"></span>التكوين

في هذا القسم، تُقدّم لك معلومات تكوين الميزات الموضحة في هذا المستند.

ملاحظة: أستخدم [أداة بحث الأوامر](//tools.cisco.com/Support/CLILookup/cltSearchAction.do) (للعملاء [المسجلين](//tools.cisco.com/RPF/register/register.do) فقط) للحصول على مزيد من المعلومات حول الأوامر المستخدمة في هذا القسم.

### <span id="page-1-2"></span>التكوينات

يستخدم هذا المستند التكوينات التالية:

- الباب .1 إنشاء مجلد وتكوينه على المرجع المصدق لتضمين ملفات CRL
	- الباب .2 إنشاء موقع في IIS لكشف نقطة توزيع CRL الجديدة
- الباب .3 تكوين خادم CA Microsoft لنشر ملفات CRL إلى نقطة التوزيع
	- الباب .4 التحقق من وجود ملف CRL وإمكانية الوصول إليه عبر IIS
		- الباب .5 تكوين ISE لاستخدام نقطة توزيع CRL الجديدة

#### <span id="page-1-3"></span>الباب .1 إنشاء مجلد وتكوينه على المرجع المصدق لتضمين ملفات CRL

تتمثل المهمة الأولى في تكوين موقع على خادم CA لتخزين ملفات CRL. بشكل افتراضي، يقوم خادم Microsoft CA بنشر الملفات إلى CertEnroll\CertSrv\32system\Windows\:C \. بدلا من إستخدام مجلد النظام هذا، قم بإنشاء مجلد جديد للملفات.

على خادم IIS، أختر موقعا على نظام الملفات وقم بإنشاء مجلد جديد. في هذا المثال، يتم إنشاء المجلد .1.C:\CRLDistribution

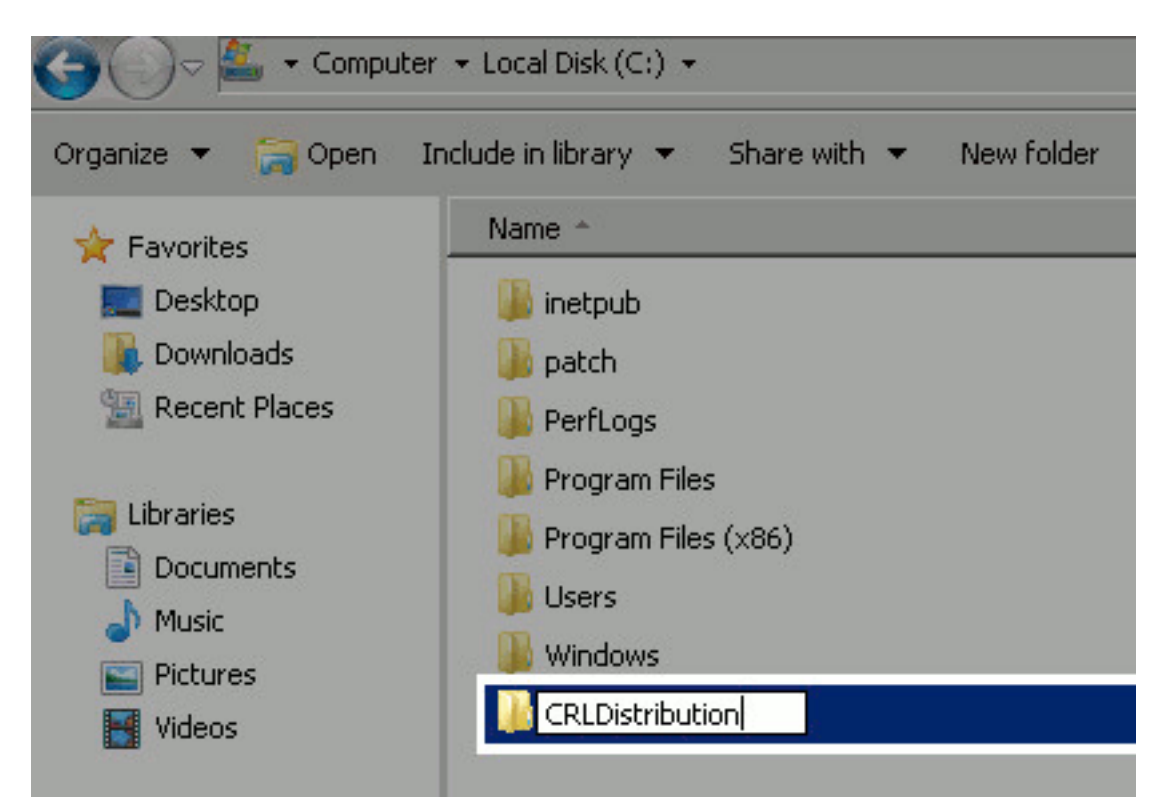

2. لكي يتمكن المرجع المصدق من كتابة ملفات CRL إلى المجلد الجديد، يجب تمكين المشاركة. انقر بزر الماوس يت.<br>الأيمن فوق المجلد الجديد، واختر **خصائص**، وانقر فوق علامة التبويب **مشاركة**، ثم انقر فوق **مشاركة** 

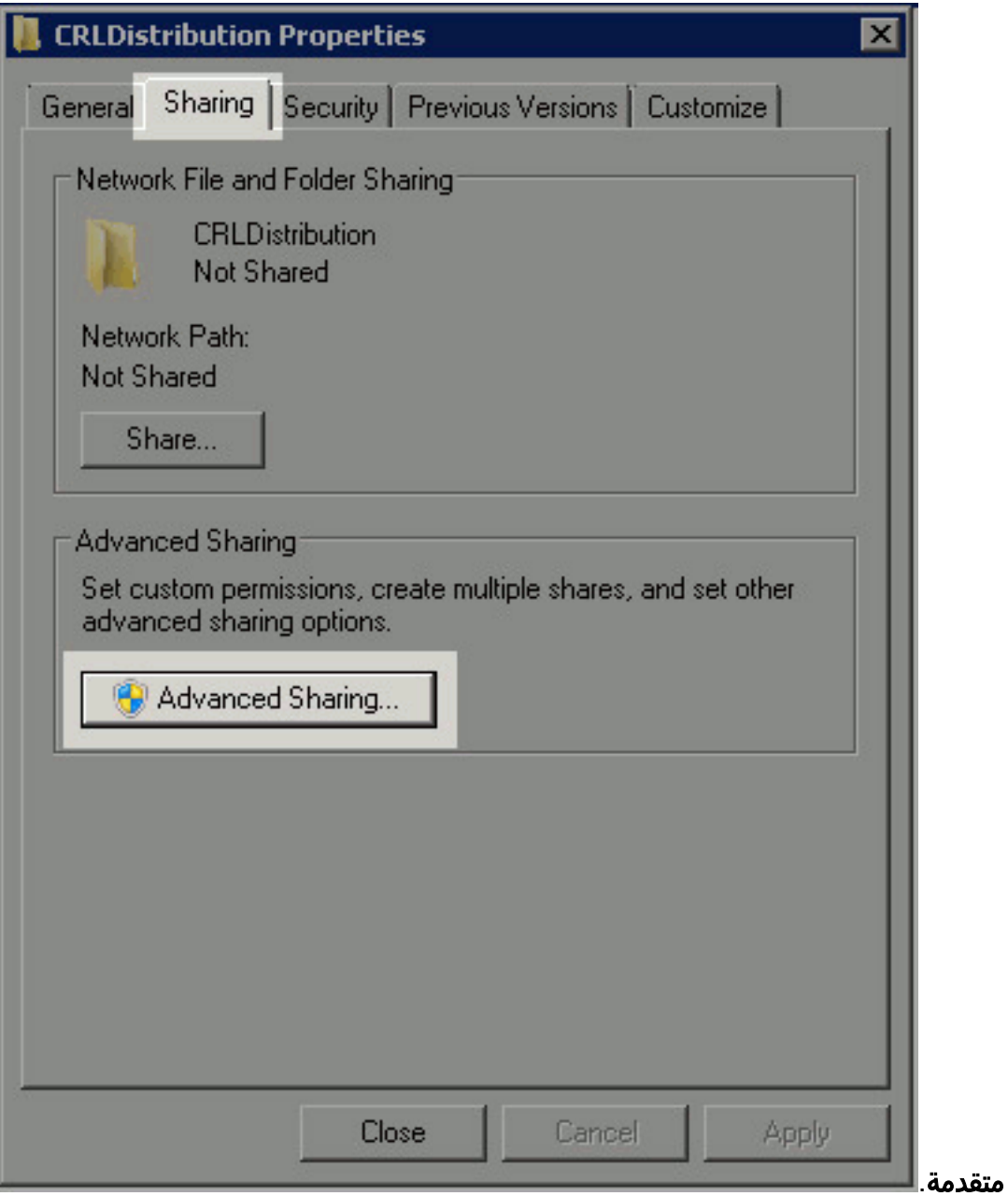

3. لمشاركة المجلد، حدد خانة الاختيار **مشاركة هذا المجلد** ثم قم بإضافة علامة دولار (\$) إلى نهاية اسم المشاركة في حقل اسم المشاركة لإخفاء

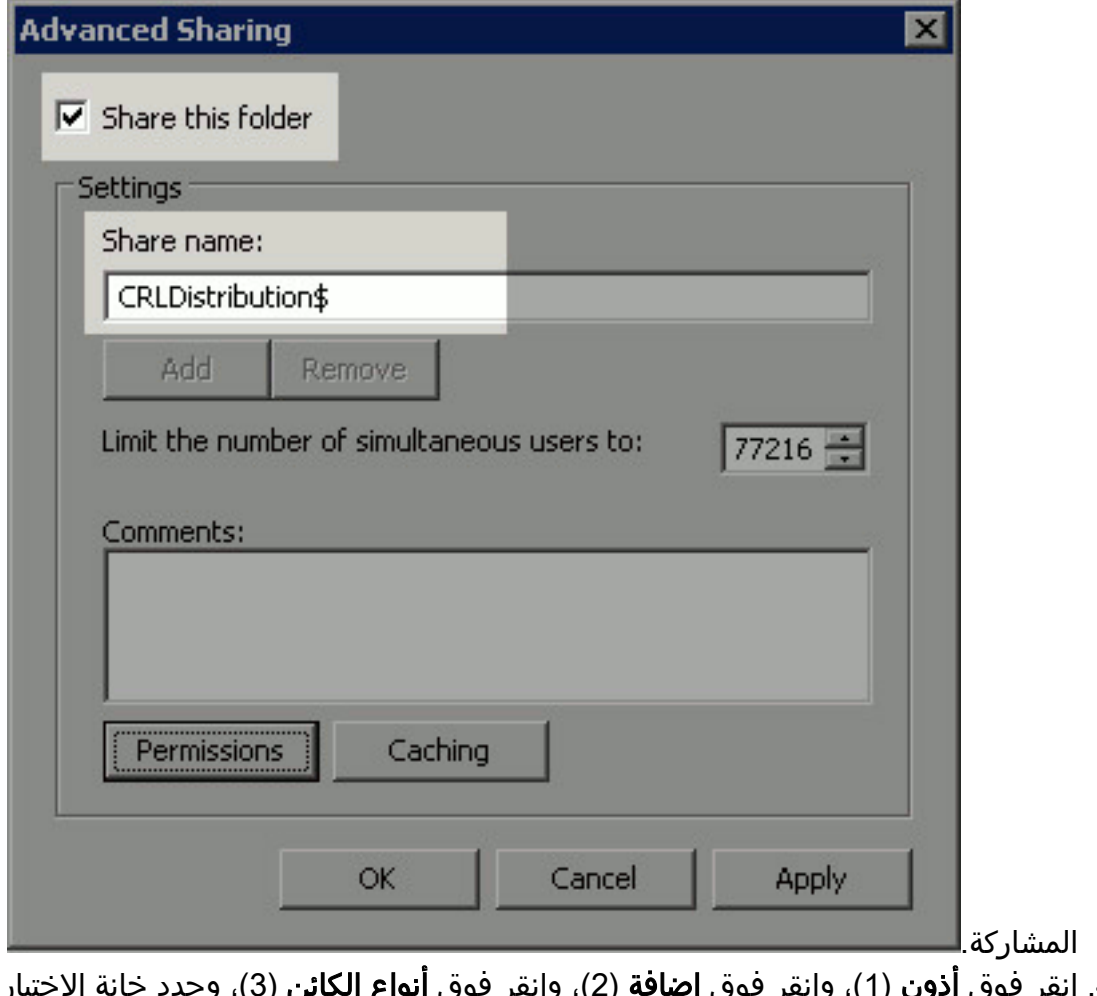

نيار **أجهزة الكمبيوتر** .(4) .4

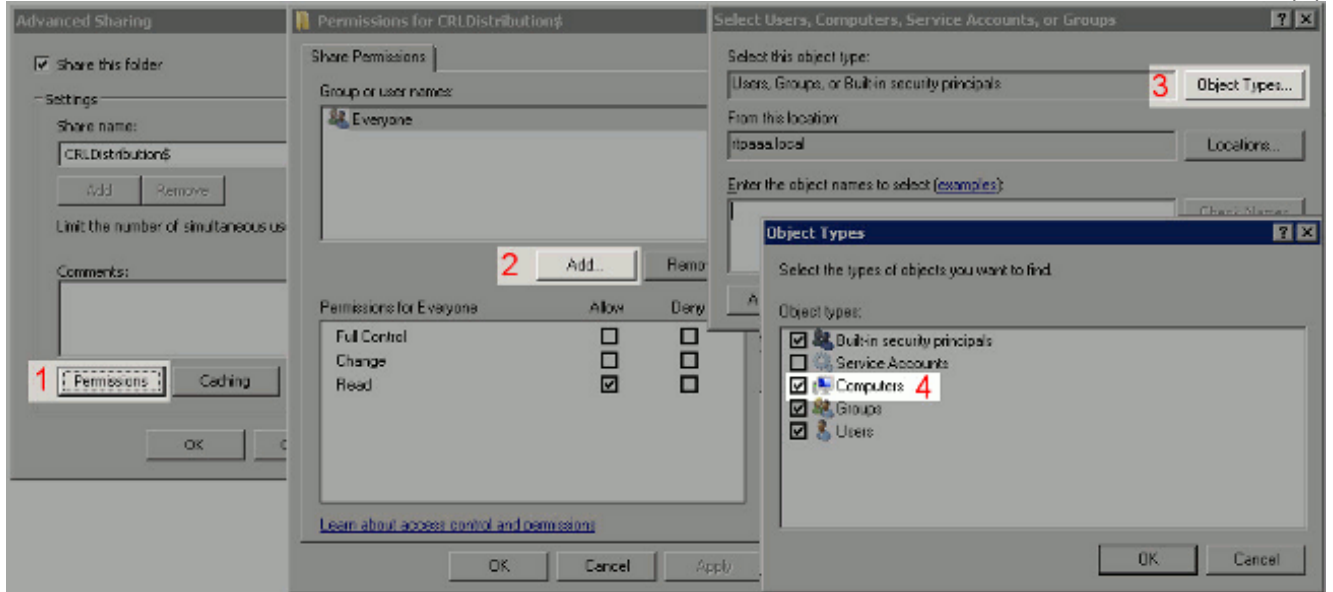

5. للعودة إلى إطار تحديد المستخدمين أو أجهزة الكمبيوتر أو حسابات الخدمات أو المجموعات، انقر فوق **موافق**. في الحقل إدخال أسماء الكائنات لتحديد ، أدخل اسم الكمبيوتر الخاص بخادم المرجع المصدق وانقر فوق **التحقق من الأسماء**. إذا كان الاسم الذي تم إدخاله صالحا، فإن الاسم يتم تحديثه ويظهر تحته خط. وانقر فوق

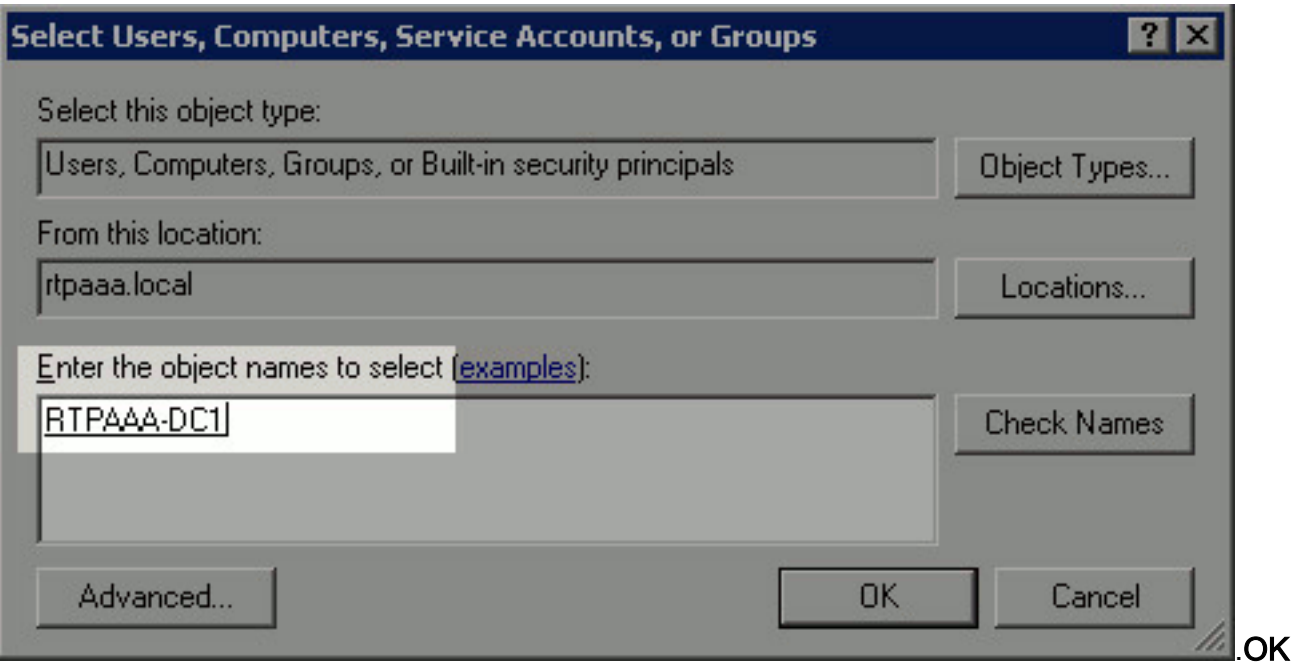

6. في حقل المجموعة او اسماء المستخدمين، اختر حاسب CA. حدد **السماح** بالتحكم الكامل لمنح الوصول الكامل إلى المرجع المصدق. وانقر فوق OK. انقر فوق موافق مرة أخرى لإغلاق نافذة "المشاركة المتقدمة" والرجوع إلى نافذة

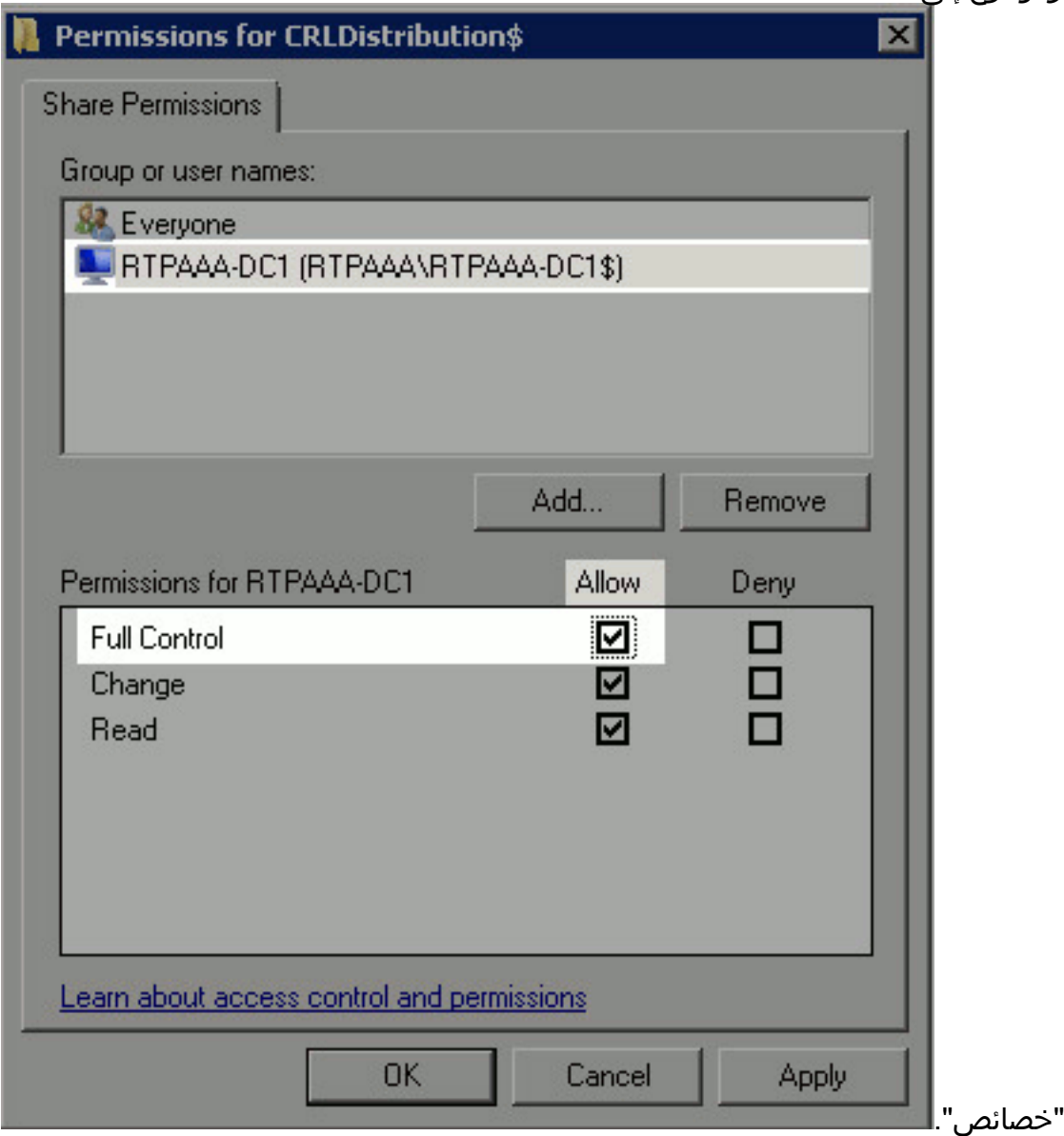

.7 للسماح ل CA بكتابة ملفات CRL إلى المجلد الجديد، قم بتكوين أذونات الأمان المناسبة. انقر فوق علامة

التبويب تأمين (1)، وانقر فوق تحرير (2)، وانقر فوق إضافة (3)، وانقر فوق أنواع الكائن (4)، وحدد خانة الاختيار أجهزة الكمبيوتر  $(E)$ 

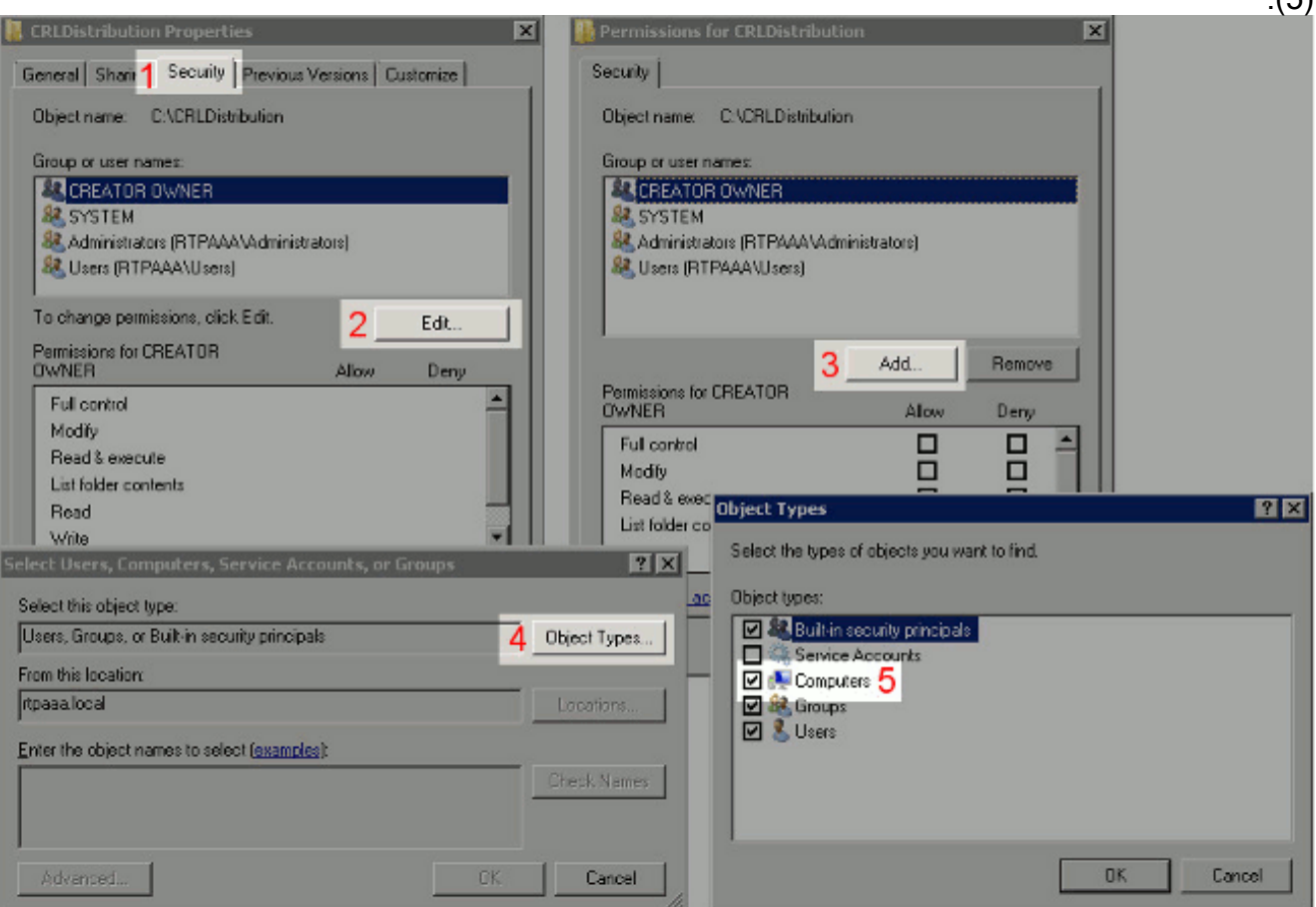

في الحقل إدخال أسماء الكائنات لتحديد ، أدخل اسم الكمبيوتر الخاص بخادم المرجع المصدق وانقر فوق .8 التحقق من الأسماء. إذا كان الاسم الذي تم إدخاله صالحا، فإن الاسم يتم تحديثه ويظهر تحته خط. وانقر فوق

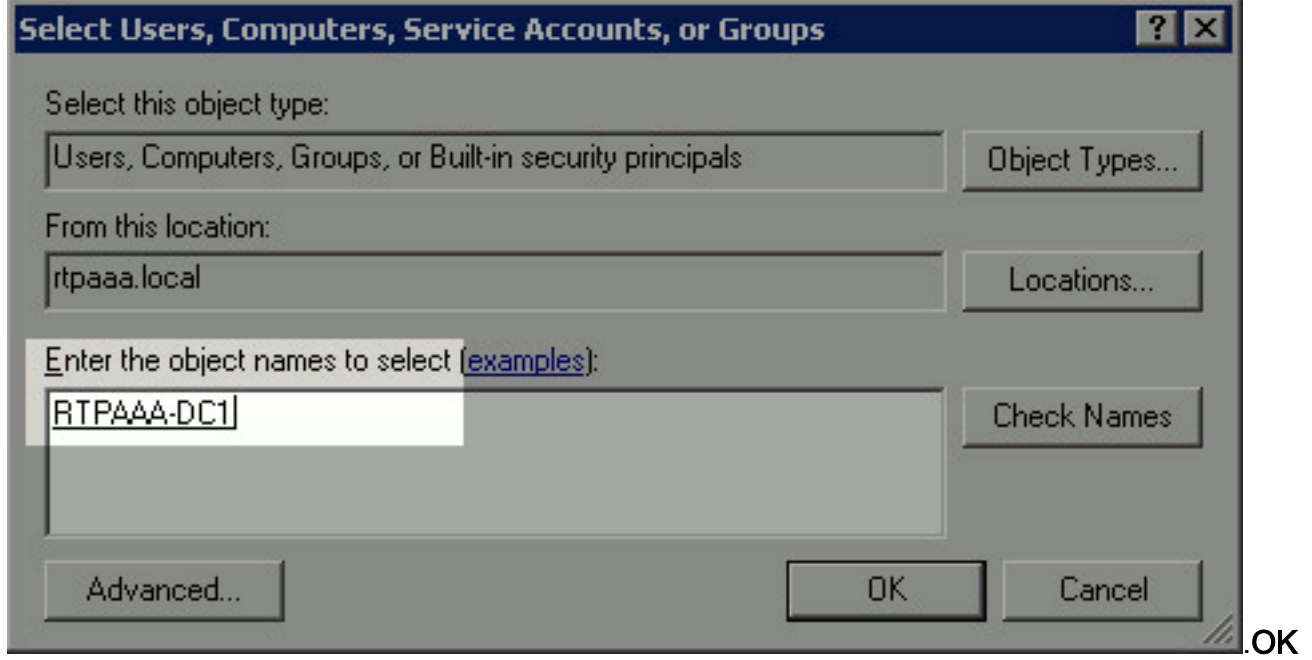

9. اختر كمبيوتر المرجع المصدق في حقل المجموعة او اسماء المستخدمين ثم حدد **السماح** بالتحكم الكامل لمنح الوصول الكامل إلى المرجع المصدق. انقر فوق موافق ثم انقر فوق إغلاق لإكمال

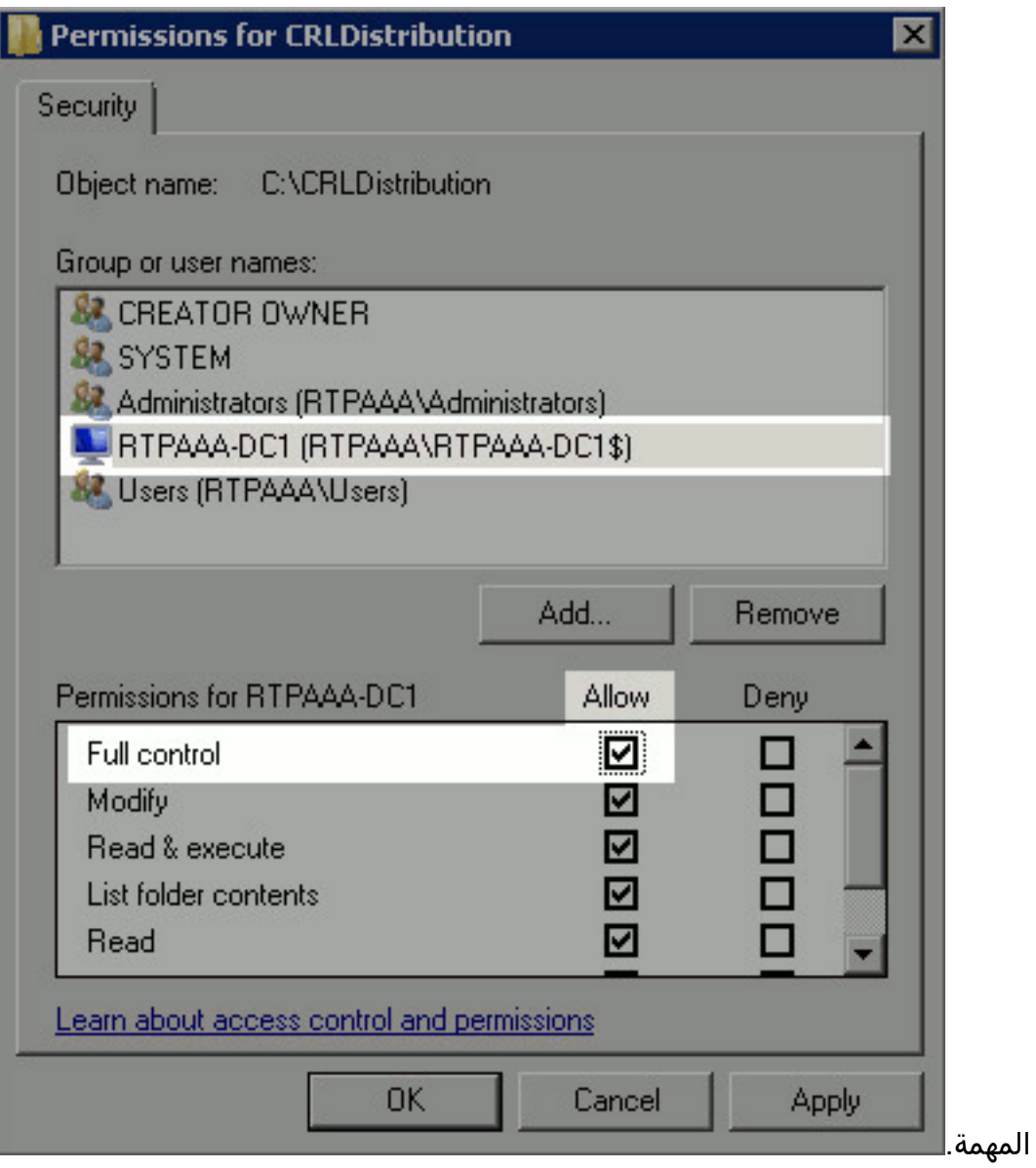

<span id="page-7-0"></span><u>الباب 2. إنشاء موقع في IIS لكشف نقطة توزيع CRL الجديدة</u>

لتمكين ISE من الوصول إلى ملفات CRL، أجعل الدليل الذي يضم ملفات CRL يمكن الوصول إليه عبر IIS.

- .1 في شريط مهام خادم IIS، انقر فوق بدء. أختر أدوات إدارية > إدارة خدمات معلومات الإنترنت (IIS(.
	- في الجزء الأيسر (المعروف باسم شجرة وحدة التحكم)، قم بتوسيع اسم خادم IIS ثم قم بتوسيع .2المواقع.

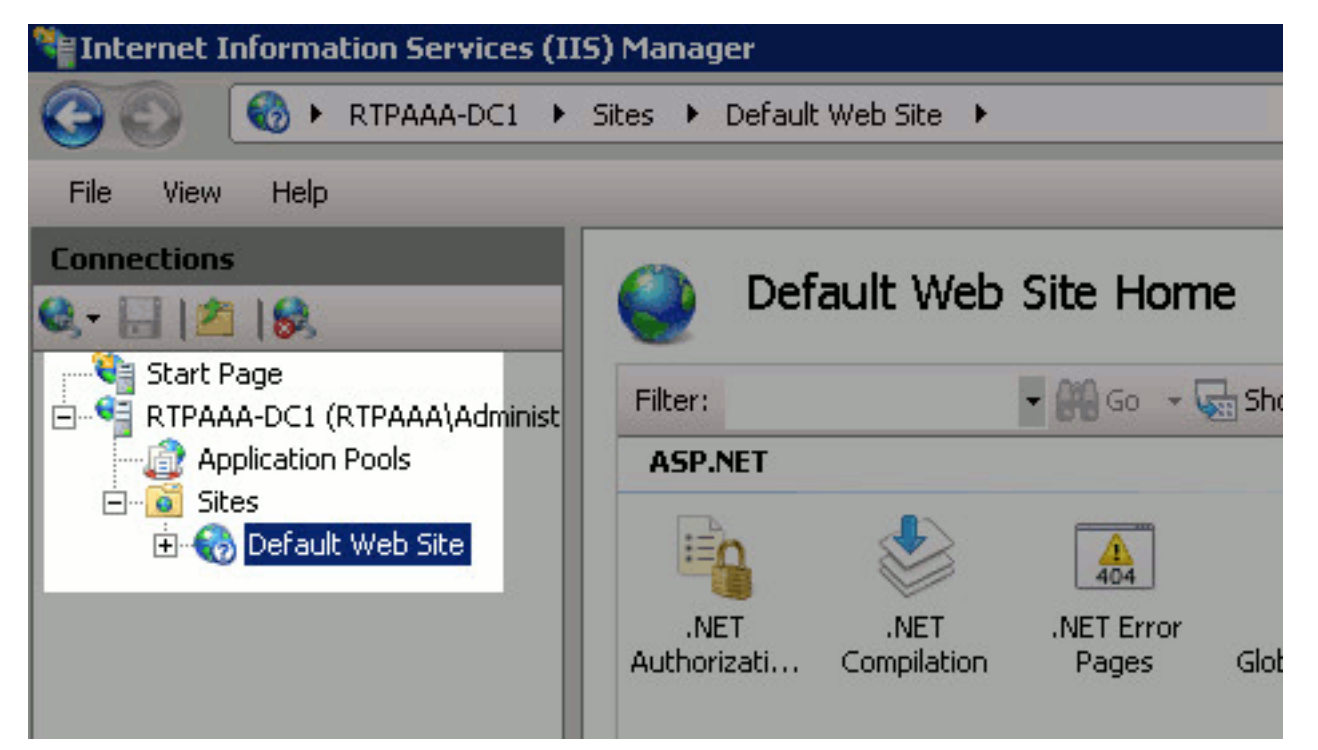

3. انقر بزر الماوس الأيمن فوق **موقع ويب الافتراضي** واختر **إضافة دليل** 

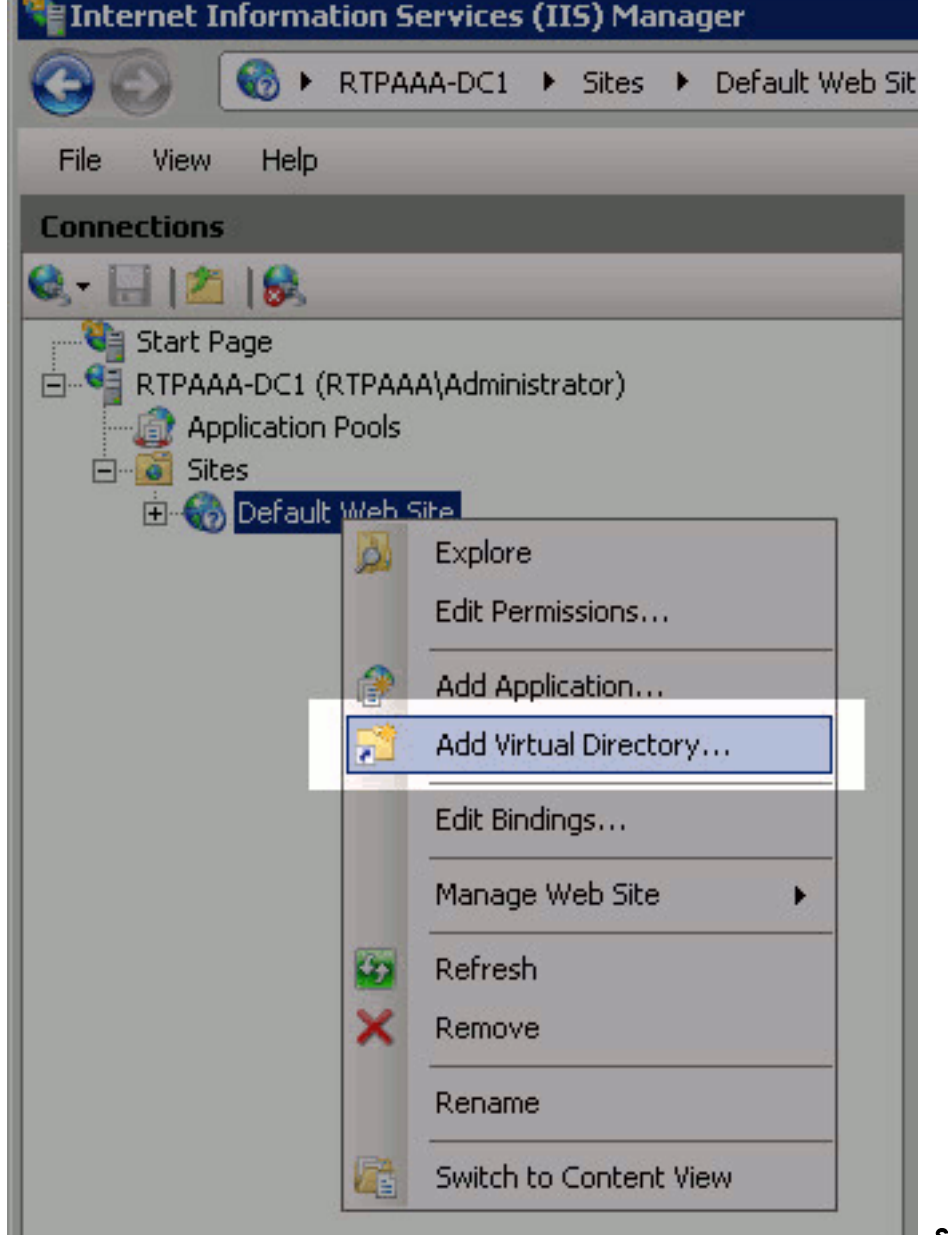

ظاهري.∎

في حقل الاسم المستعار، أدخل اسم موقع لنقطة توزيع CRL. في هذا مثال، دخلت .4

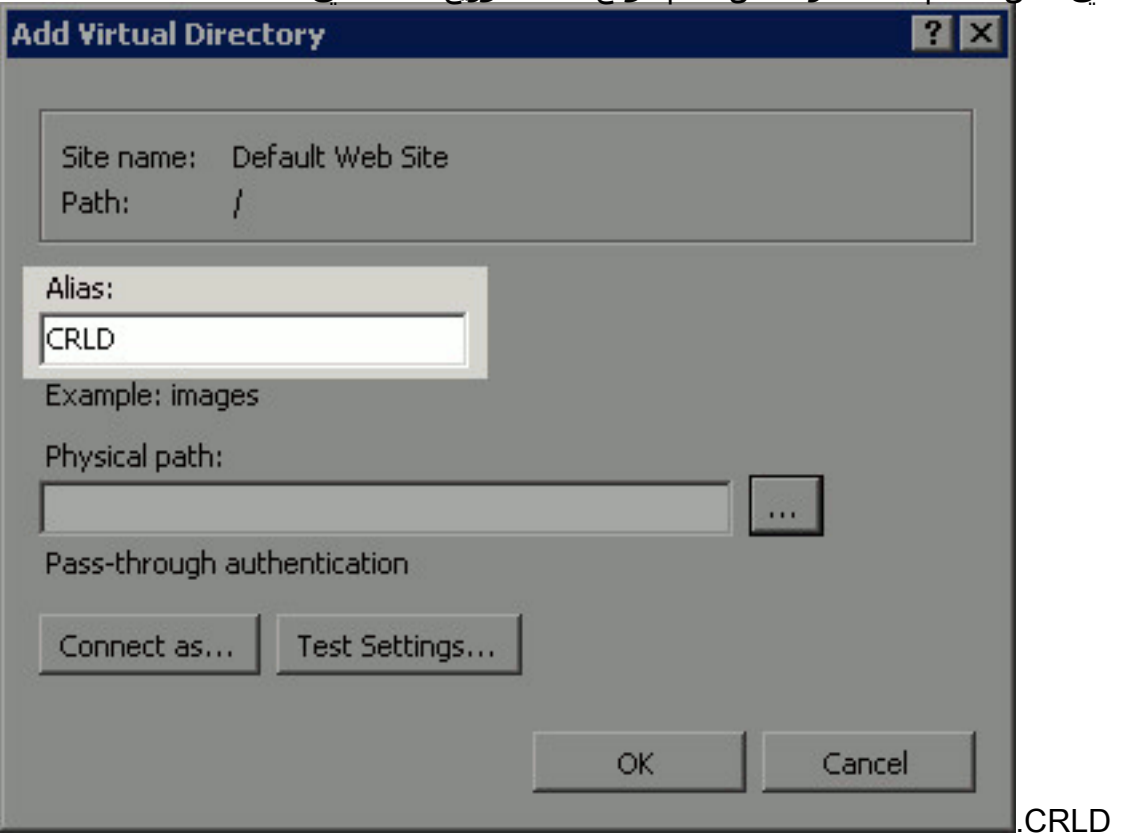

5. انقر فوق البيضاوي (. . .) إلى يمين حقل المسار الفعلي واستعرض إلى المجلد الذي تم إنشاؤه في القسم 1. حدد المجلد وانقر فوق موافق. انقر فوق موافق" لإغلاق الإطار "إضافة دليل

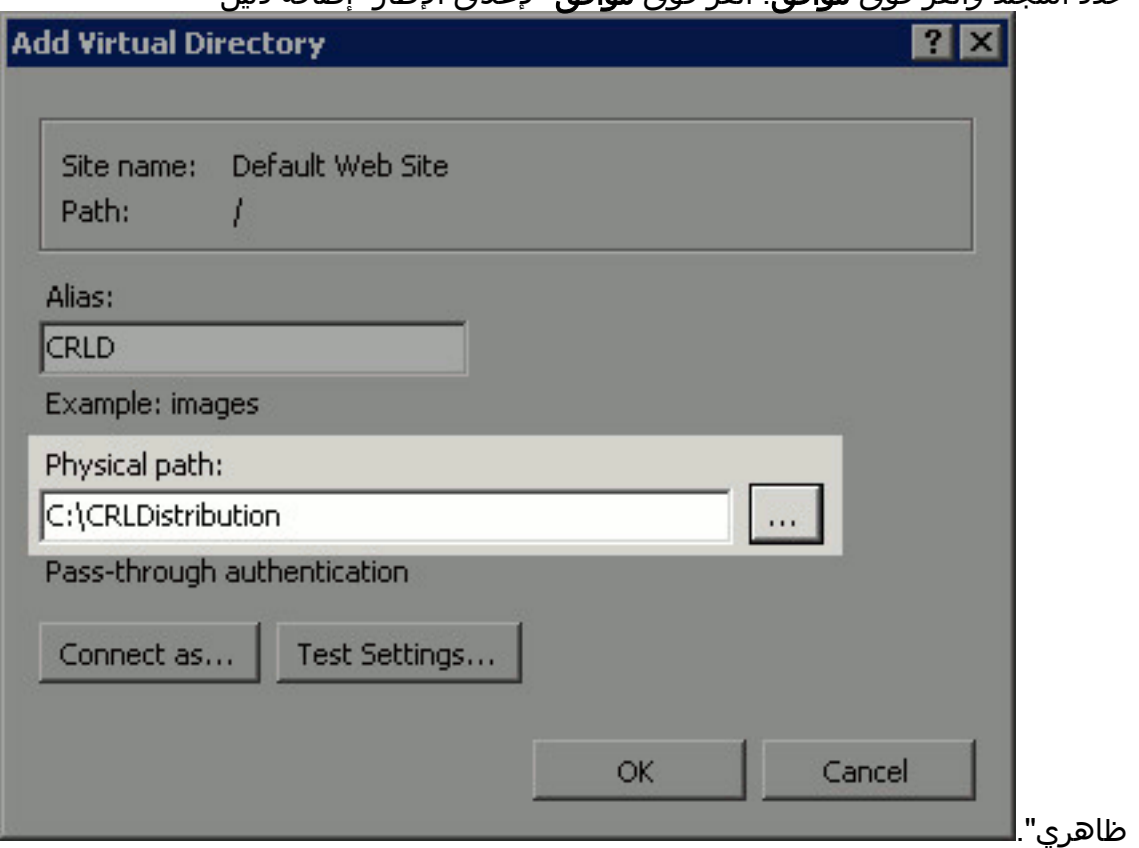

يجب إبراز اسم الموقع الذي تم إدخاله في الخطوة 4 في الجزء الأيسر. إذا لم تكن كذلك، فعليك باختياره الآن. .6في الجزء الأوسط، انقر نقرا مزدوجا فوق إستعراض الدليل.

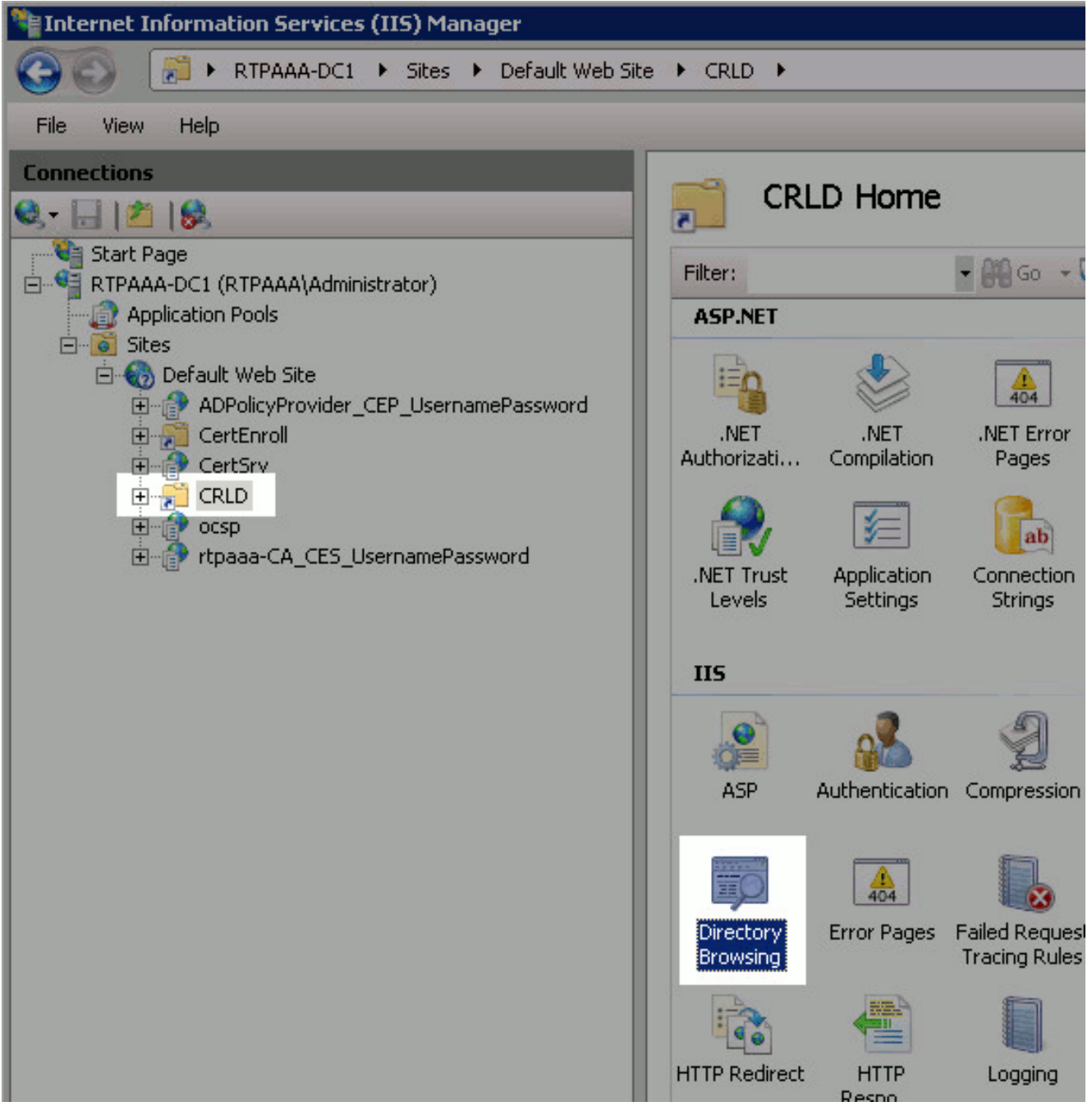

7. في الجزء الأيمن، انقر فوق **تمكين** لتمكين إستعراض الدليل.

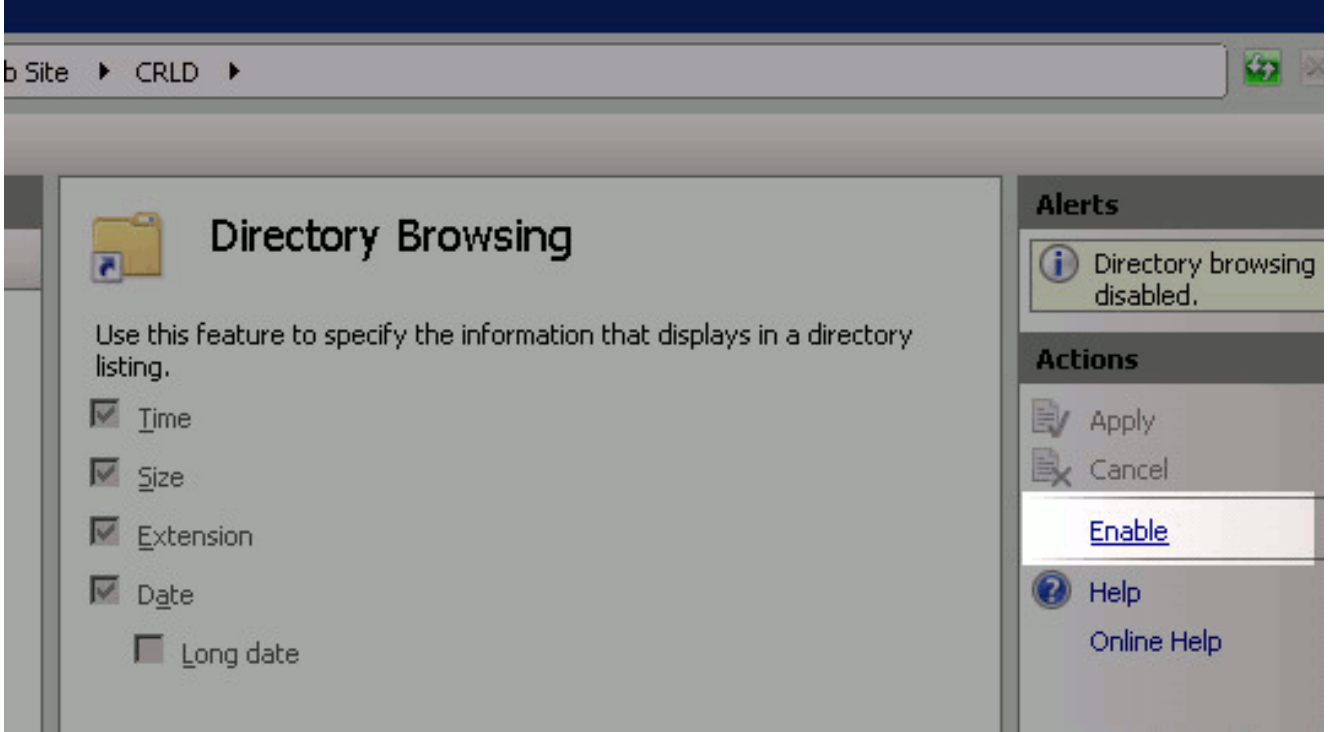

8. في الجزء الأيسر، أختر اسم الموقع مرة أخرى. في الجزء الأوسط، انقر نقرا مزدوجا فوق **محرر** التكوين.

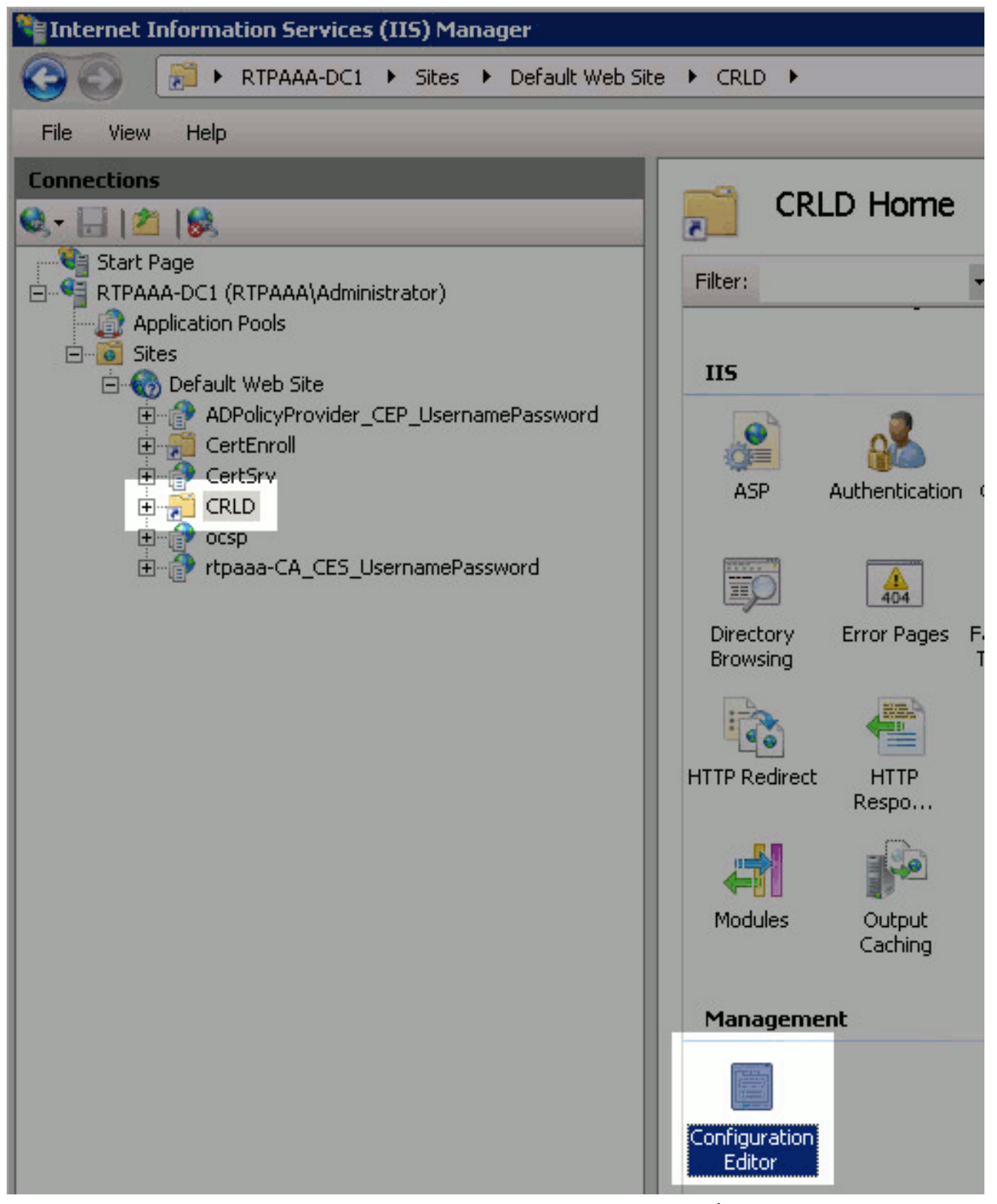

9. في القائمة المنسدلة "قسم"، اختر system.webServer/security/requestFiltering. في القائمة المنسدلة allowDoubleEscape، أختر True. في اللوحة اليمنى، انقر فوق تطبيق.

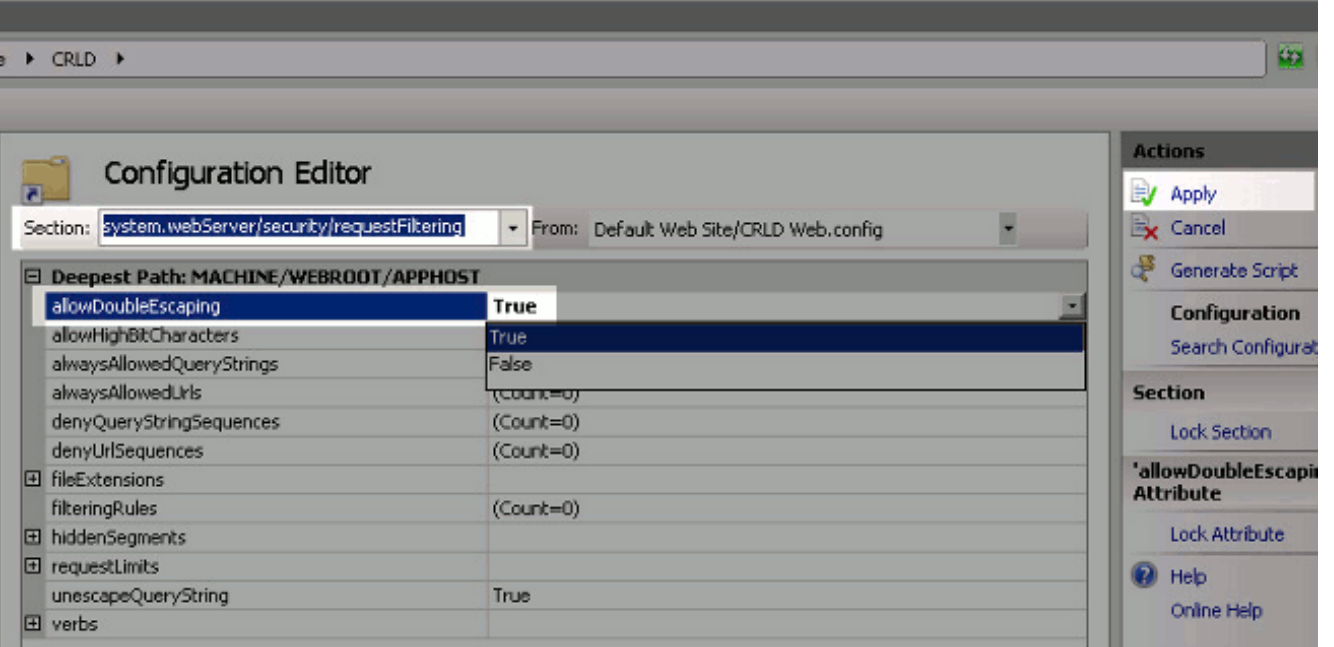

يجب الوصول إلى المجلد الآن عبر IIS.

### <span id="page-13-0"></span>الباب .3 تكوين خادم CA Microsoft لنشر ملفات CRL إلى نقطة التوزيع

الآن بعد تكوين مجلد جديد لتضمين ملفات CRL، وبعد أن تم عرض المجلد في IIS، قم بتكوين خادم CA Microsoft لنشر ملفات CRL إلى الموقع الجديد.

- .1 في شريط مهام خادم CA، انقر فوق بدء. أختر أدوات إدارية > المرجع المصدق.
- 2. في اللوح الأيسر، انقر بزر الماوس الأيمن على اسم المرجع المصدق. أختر **خصائص** ثم انقر على علامة التبويب الملحقات. لإضافة نقطة توزيع CRL جديدة، انقر فوق

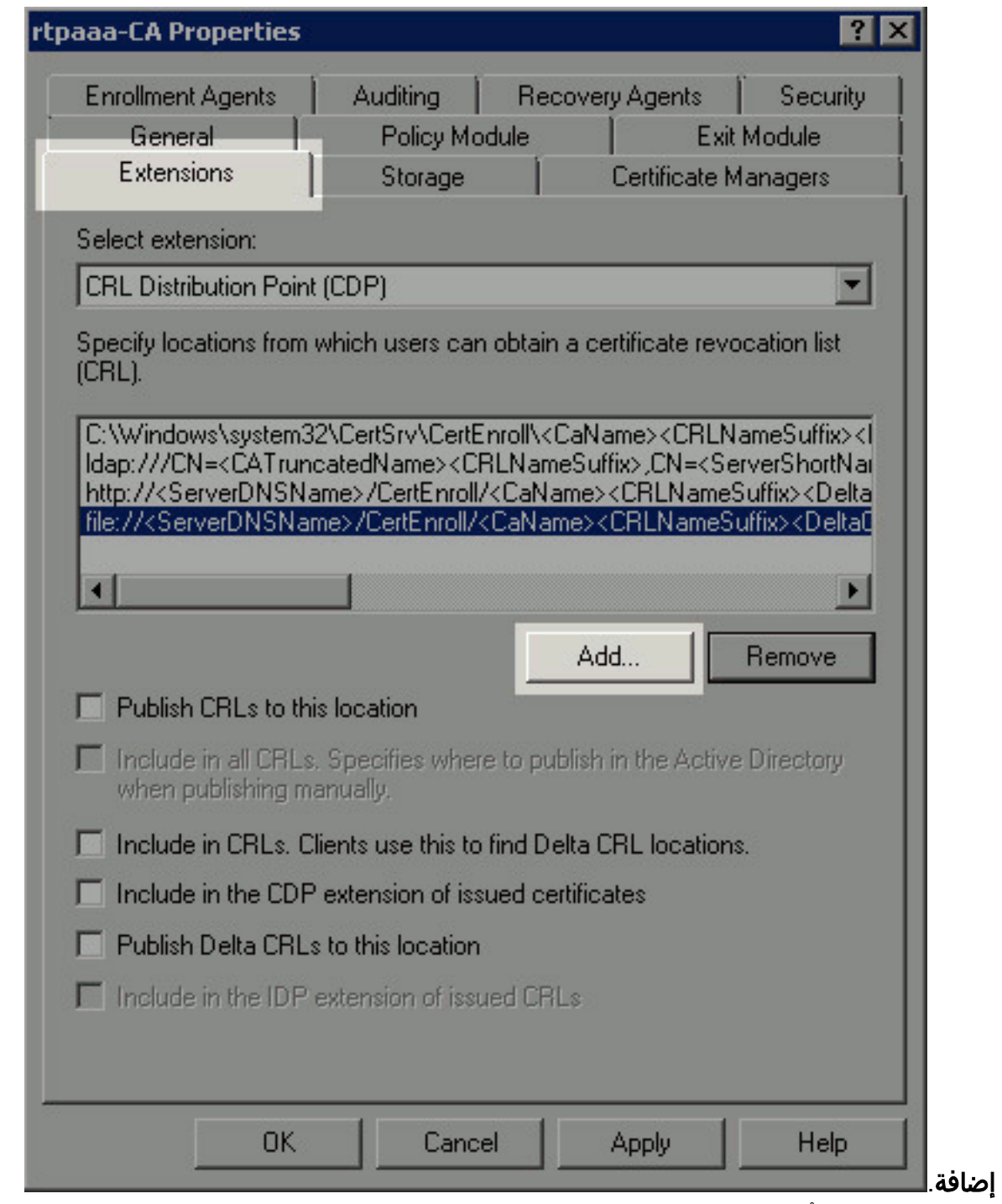

3. في حقل الموقع، أدخل المسار إلى المجلد الذي تم إنشاؤه ومشاركته في القسم 1. في المثالفي القسم 1، يكون المسار:

\\$RTPAAA-DC1\CRLDistribution\\

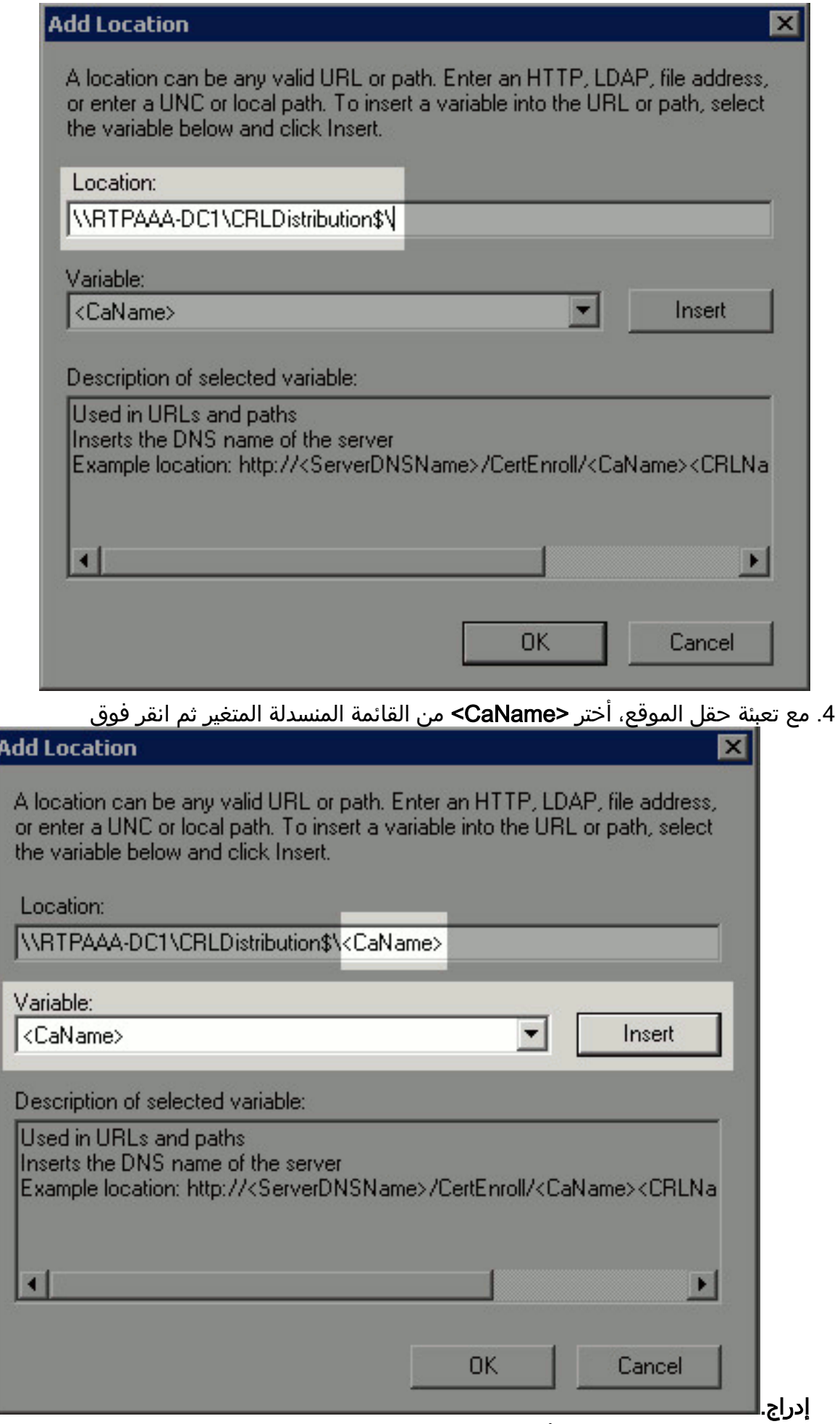

<sup>.5</sup> من القائمة المنسدلة "متغير"، أختر <CRLNameSuffix<ثم انقر فوق

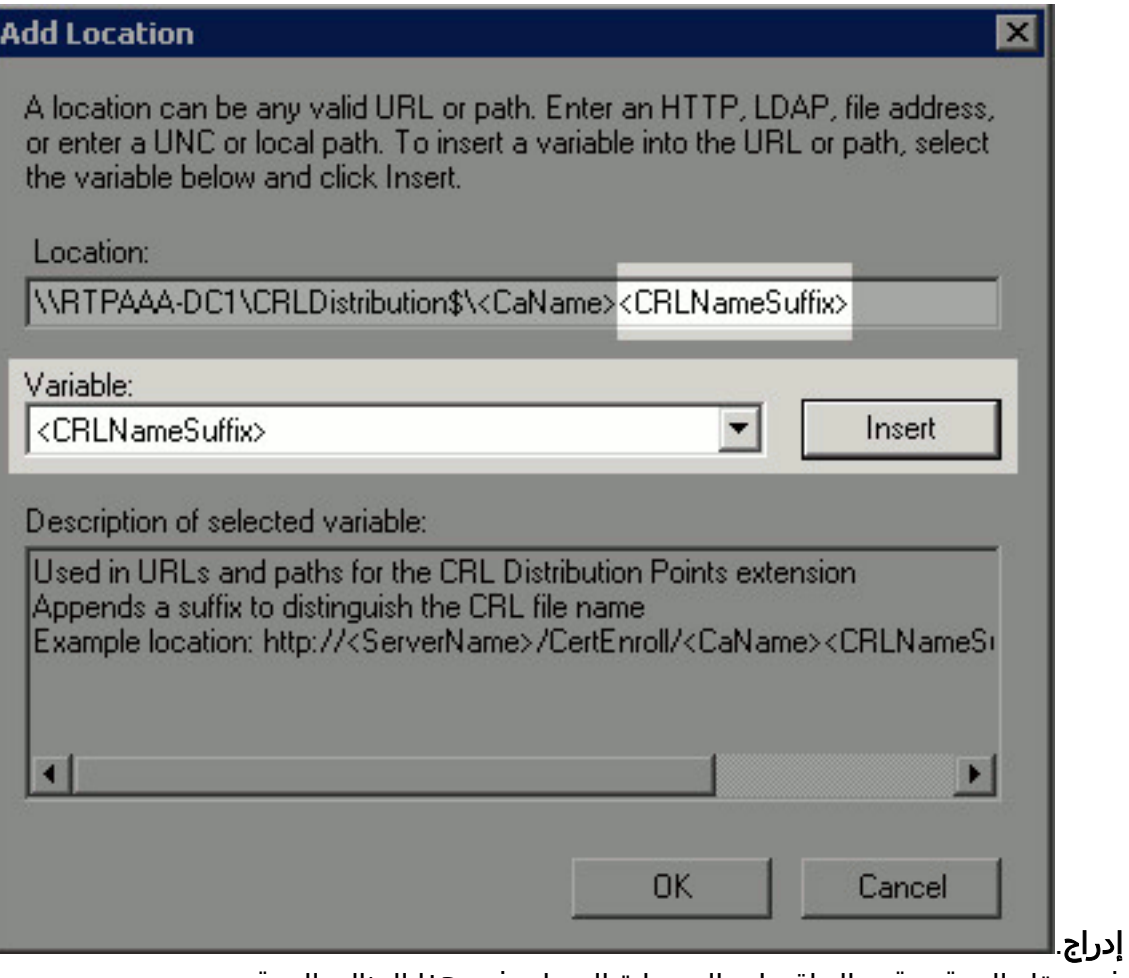

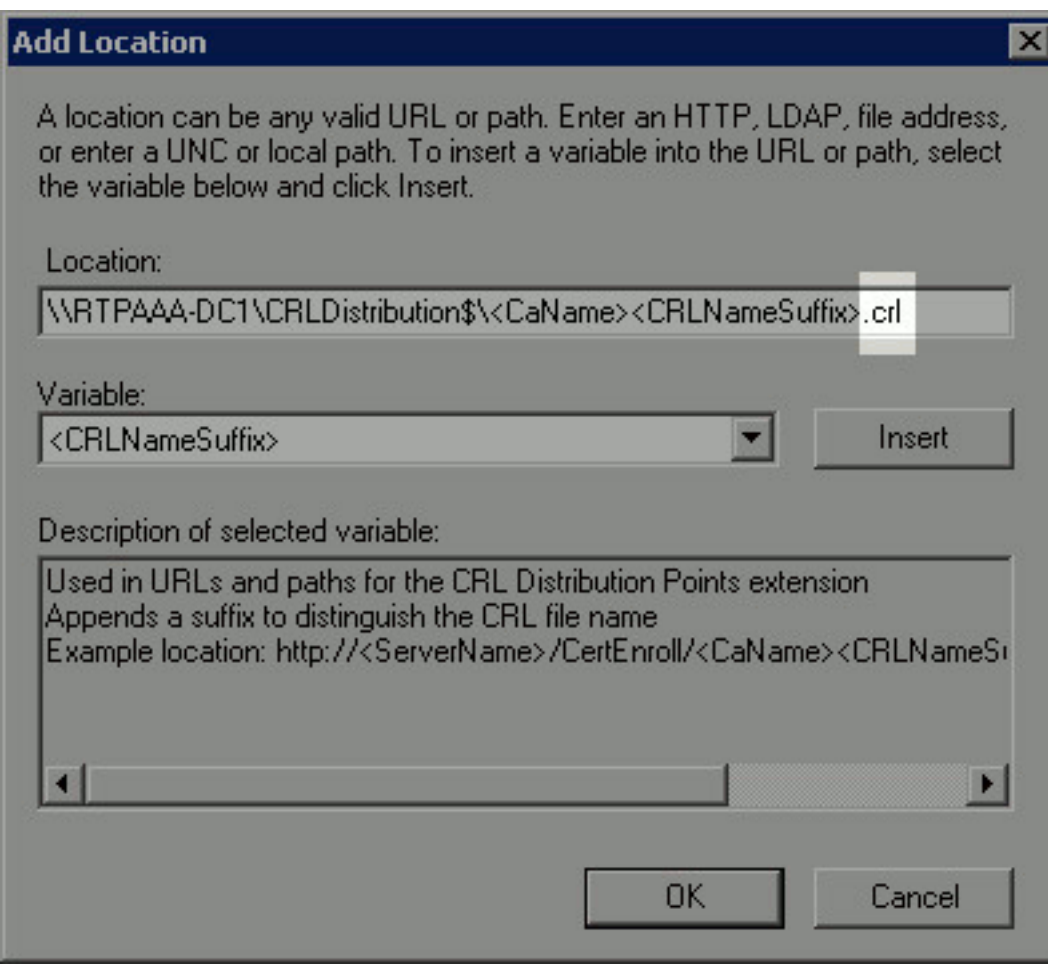

في حقل الموقع، قم بإلحاق .crl إلى نهاية المسار. في هذا المثال، الموقع: RTPAAA-DC1\CRLDistribution\$\<CaName><CRLNameSuffix>.crl\\ .6

7. انقر فوق **موافق** للعودة إلى علامة التبويب الملحقات. حدد خانة الاختيار **نشر قوائم التحكم في الوصول (CRL)** لهذا الموقع (1) ثم انقر فوق موافق (2) لإغلاق نافذة "الخصائص". تظهر مطالبة للحصول على إذن لإعادة تشغيل خدمات شهادات Active Directory. طقطقة **نعم** 

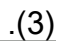

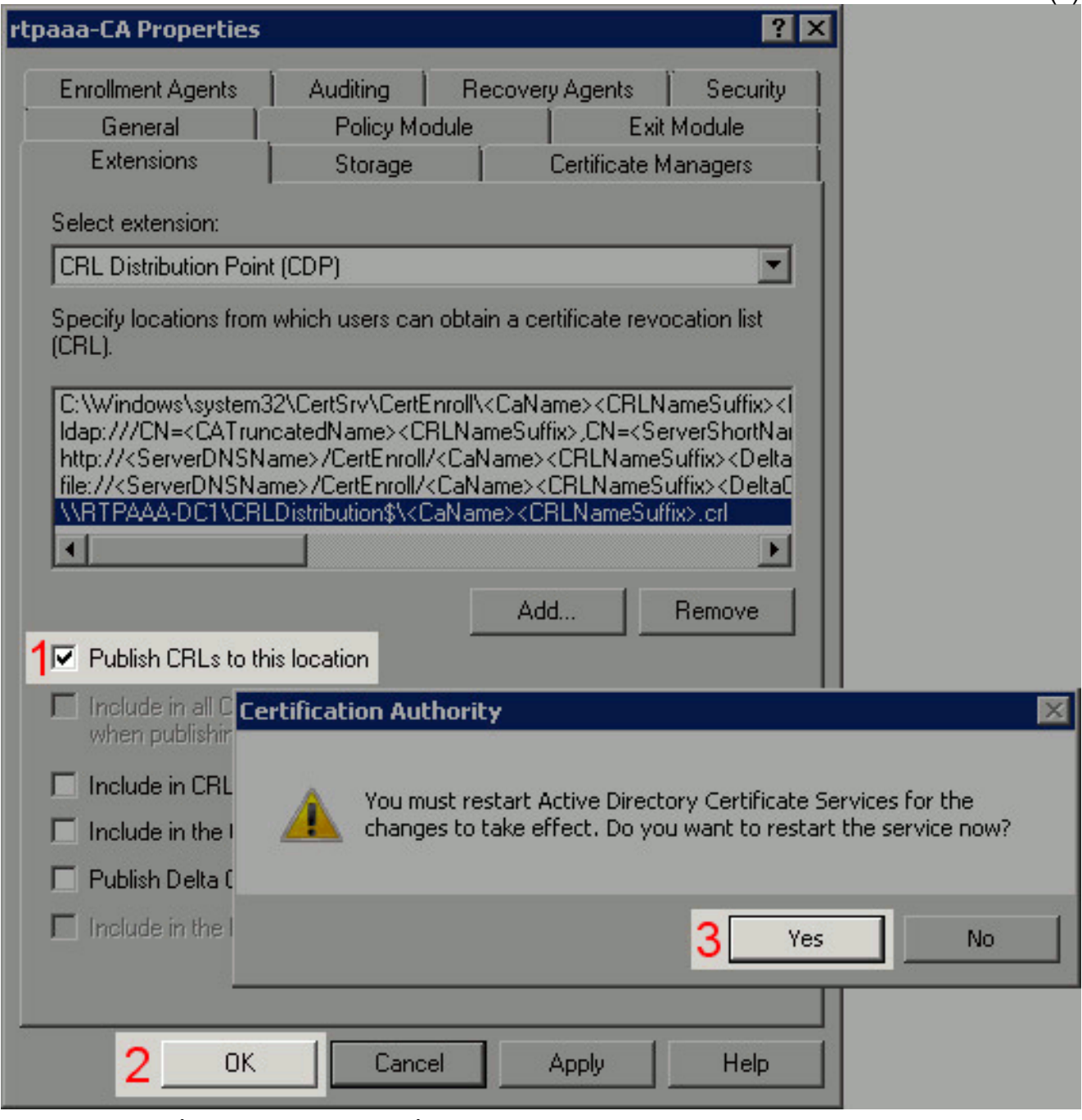

8. في اللوحة اليسرى، انقر بزر الماوس الأيمن على **الشهادات الملغاة**. اختر **كل المهام > نشر**. تاكد من تحديد CRL جديد ثم انقر فوق موافق.

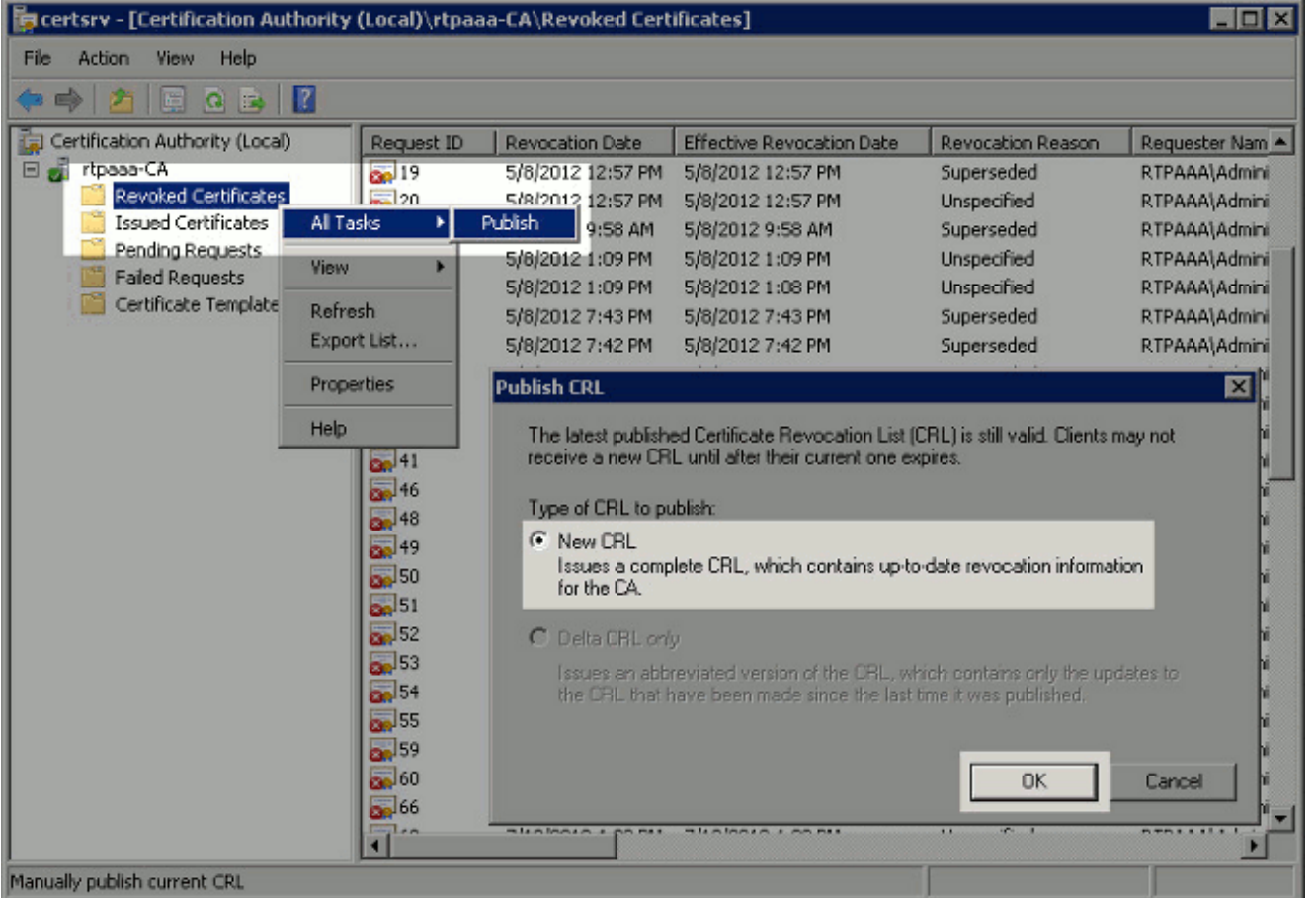

يجب أن يقوم خادم Microsoft CA بإنشاء ملف .crl جديد في المجلد الذي تم إنشاؤه في القسم 1. إذا تم إنشاء ملف CRL الجديد بنجاح، فلن يكون هناك مربع حوار بعد النقر فوق "موافق". إذا تم إرجاع خطأ بخصوص مجلد نقطة التوزيع الجديدة، فقم بتكرار كل خطوة في هذا القسم بعناية.

### <span id="page-18-0"></span>الباب .4 التحقق من وجود ملف CRL وإمكانية الوصول إليه عبر IIS

تحقق من وجود ملفات CRL الجديدة ومن إمكانية الوصول إليها عبر IIS من محطة عمل أخرى قبل بدء هذا القسم.

1. على خادم IIS، افتح المجلد الذي تم إنشاؤه في القسم 1. يجب ان يكون هناك ملف .crl واحد موجود مع النموذج <CANAME حيث <CANAME هو اسم خادم CA. في هذا المثال، اسم الملف هو:

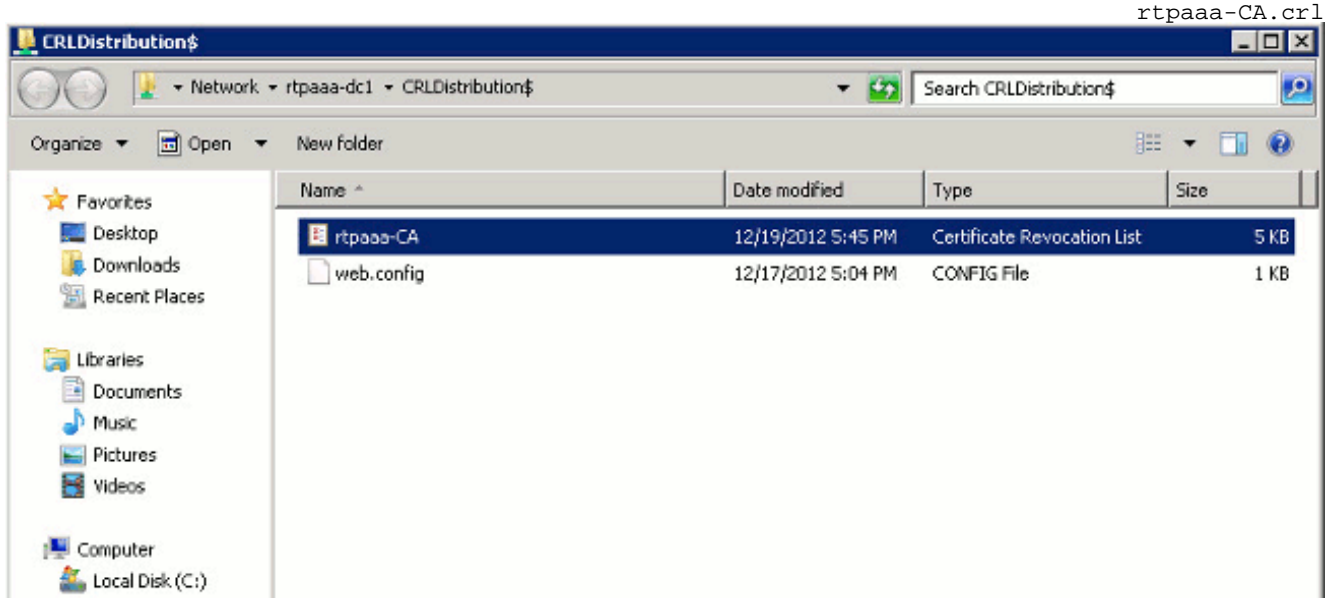

من محطة عمل على الشبكة (بشكل مثالي على نفس الشبكة مثل عقدة إدارة ISE الأساسية)، افتح مستعرض .2ويب واستعرض إلى http://<SERVER>/<CRLSITE> حيث يكون <SERVER> هو اسم خادم خادم خادم

خادم IIS الذي تم تكوينه في القسم 2 ويكون <CRLSITE <هو اسم الموقع الذي تم إختياره لنقطة التوزيع في القسم 2. في هذا المثال، عنوان URL: http://RTPAAA-DC1/CRLD يعرض فهرس الدليل، والذي يتضمن الملف الملاحظ في الخطوة .1 e tpaaa-dc1/CRLD/ rtpaaa-dc1 - /CRLD/ ÷ rtpaaa-dc1 - /CRLD/

[To Parent Directory]

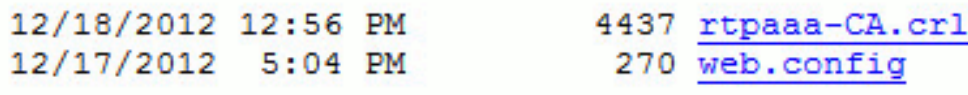

#### <span id="page-19-0"></span>الباب .5 تكوين ISE لاستخدام نقطة توزيع CRL الجديدة

قبل تكوين ISE لاسترداد CRL، حدد الفاصل الزمني لنشر CRL. تتجاوز إستراتيجية تحديد هذا الفاصل الزمني نطاق هذا المستند. القيم المحتملة (في CA Microsoft (هي من ساعة واحدة إلى 411 سنة، شاملة. القيمة الافتراضية هي 1 أسبوع. بمجرد تحديد الفاصل الزمني المناسب لبيئة عملك، قم بتعيين الفاصل الزمني باستخدام التعليمات التالية:

- .1 في شريط مهام خادم CA، انقر فوق بدء. أختر أدوات إدارية > المرجع المصدق.
- 2. في الجزء الأيسر، قم بتوسيع المرجع المصدق. انقر بزر الماوس الأيمن على مجلد **الشهادات الملغاة** واختر خصائص.
- 3. في حقول الفاصل الزمني لنشر CRL، ادخل الرقم المطلوب واختر الفترة الزمنية. انقر فوق **موافق**" لإغلاق الإطار وتطبيق التغيير. في هذا المثال، تم تكوين فاصل زمني للنشر لمدة 7 أيام.

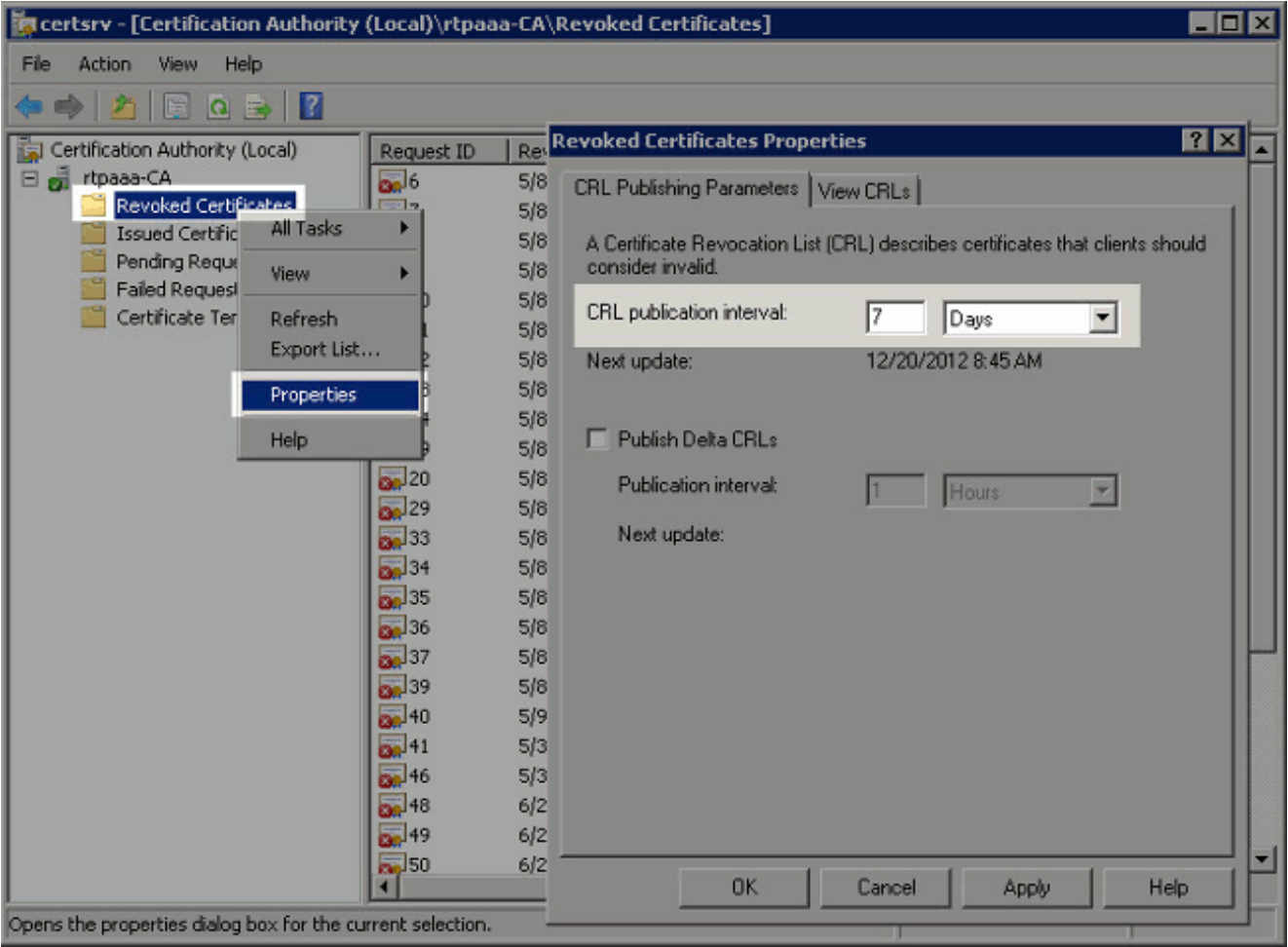

يجب الآن تأكيد العديد من قيم السجل، التي ستساعد في تحديد إعدادات إسترداد CRL في ISE. أدخل الأمر Clock\ca getreg- certutil \*لتأكيد قيمة ClockSkew. القيمة الافتراضية هي 10 دقائق.مثال الإخراج: :Values .4

```
(ClockSkewMinutes REG_DWORS = a (10 
.CertUtil: -getreg command completed successfully
```
أدخل الأمر CRLov\ca getreg- certutil \*للتحقق مما إذا كان قد تم تعيين CRLOverlapPeriod يدويا. بشكل افتراضي تكون قيمة CRLOverlapUnit هي 0، وهو ما يشير إلى أنه لم يتم تعيين أي قيمة يدوية. إذا كانت القيمة قيمة غير 0، فقم بتسجيل القيمة والوحدات.مثال الإخراج: :Values .5

> CRLOverlapPeriod REG\_SZ = Hours CRLOverlapUnits REG\_DWORD = 0 .CertUtil: -getreg command completed successfully

أدخل الأمر certutil -getreg ca\CRLpe\* للتحقق من CRLPeriod، الذي تم تعيينه في الخطوة 3.مثال الإخراج: .6

:Values CRLPeriod REG\_SZ = Days CRLUnits REG\_DWORD = 7 .CertUtil: -getreg command completed successfully

7. قم بحساب فترة سماح CRL كما يلي:إذا تم تعيين CRLOverlapPeriod في الخطوة 5: التداخل = CRLOverlapPeriod، بالدقائق؛غير ذلك: التداخل = (10 / CrlpEriod(، بالدقائقإذا كان تداخل > 720 ثم تداخل = 720إذا كان التداخل < (.1 5 \* ClockSkewMinutes(، فإن التداخل = (.1 5 \* ClockSkewMinutes(إذا تداخل > CrlpEriod، في دقائق ثم تداخل = CrlpEriod في دقائقفترة السماح = 720 دقيقة + 10 دقائق = 730 دقيقةمثال: As stated above, CRLPeriod was set to 7 days, or 10248 minutes and

.CRLOverlapPeriod was not set

a. OVERLAP = (10248 / 10) = 1024.8 minutes b. 1024.8 minutes is  $> 720$  minutes : OVERLAP = 720 minutes c. 720 minutes is NOT < 15 minutes : OVERLAP = 720 minutes d. 720 minutes is NOT > 10248 minutes : OVERLAP = 720 minutes e. Grace Period = 720 minutes + 10 minutes = 730 minutes

فترة السماح المحسوبة هي مقدار الوقت بين وقت نشر CRL التالي وتاريخ انتهاء صلاحية CRL الحالي. يلزم تكوين ISE لاسترداد قوائم التحكم في الوصول (CRLs) وفقا لذلك.

8. قم بتسجيل الدخول إلى عقدة الإدارة الأساسية واختر **إدارة > نظام > شهادات**. في الجزء الأيسر، حدد **مخزن** الشهادات.

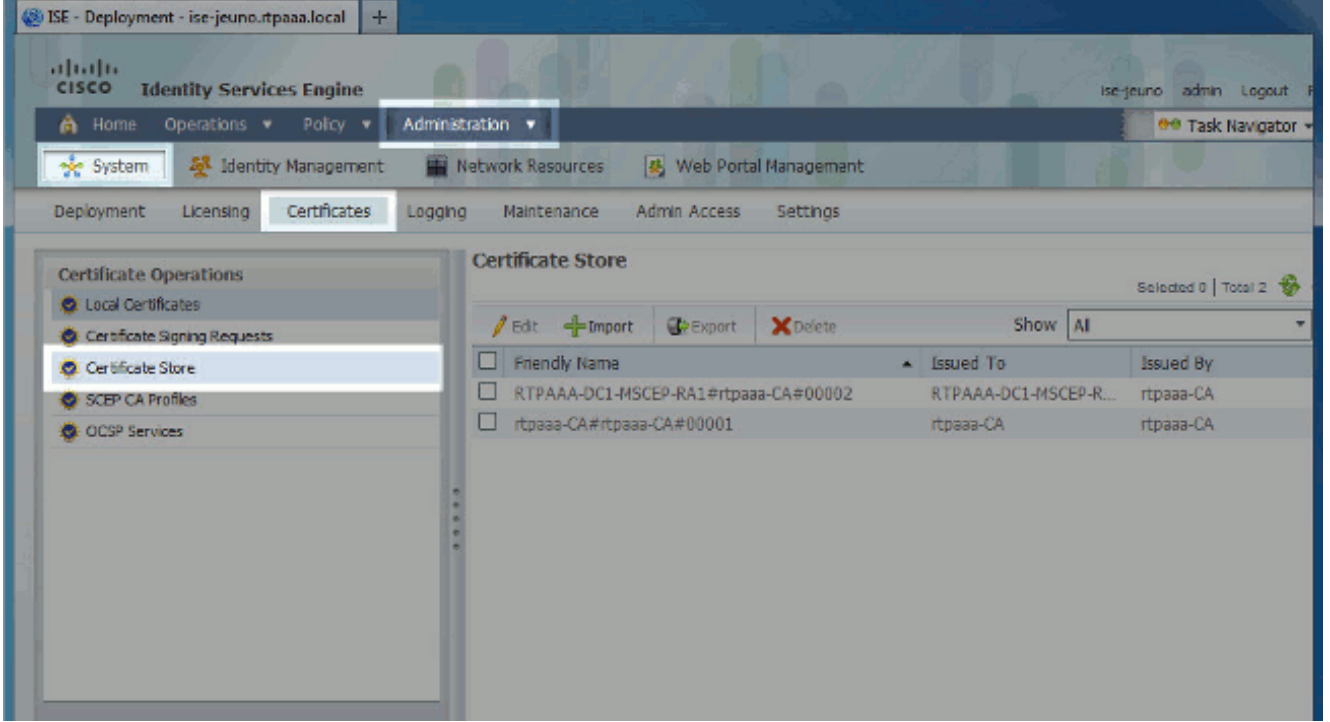

- حدد خانة الاختيار "مخزن الشهادات" المجاورة لشهادة CA التي تنوي تكوين قوائم التحكم في الوصول الخاصة .9 بها. انقر فوق **تحرير**.
	- .10 بالقرب من أسفل النافذة، حدد خانة الاختيار تنزيل CRL .
	- في حقل عنوان URL الخاص بتوزيع CRL، أدخل المسار إلى نقطة توزيع CRL، والتي تتضمن ملف .crl، .11 الذي تم إنشاؤه في القسم 2. في هذا المثال، عنوان URL: http://RTPAAA-DC1/CRLD/rtpaaa-ca.crl
	- يمكن تكوين ISE لاسترداد CRL على فترات زمنية منتظمة أو استنادا إلى انتهاء الصلاحية (الذي هو أيضا، .12 بصفة عامة، فاصل زمني منتظم). عندما يكون الفاصل الزمني لنشر CRL ثابتا، يتم الحصول على تحديثات CRL أكثر ملاءمة عند إستخدام الخيار الأخير. انقر زر انتقاء آلي.
- 13. قم بتعيين قيمة الاسترداد إلى قيمة اقل من فترة السماح المحسوبة في الخطوة 7. إذا كانت مجموعة القيمة أطول من فترة السماح، فإن ISE يتحقق من نقطة توزيع CRL قبل أن يقوم CA بنشر CRL التالية. في هذا المثال، يتم حساب فترة السماح على أنها 730 دقيقة، أو 12 ساعة و 10 دقائق. سيتم إستخدام قيمة 10 ساعات للاسترداد.
	- تعيين الفاصل الزمني لإعادة المحاولة على أنه مناسب لبيئتك. إذا تعذر على ISE إسترداد قائمة التحكم في .14 الوصول (CRL (في الفترة التي تم تكوينها في الخطوة السابقة، فسيعيد المحاولة في هذه الفترة الأقصر.
- 15. حدد خانة الاختيار **تجاوز التحقق من CRL إذا لم يتم إستلام CRL** للسماح بالمصادقة المستندة إلى الشهادة بالمتابعة بشكل طبيعي (وبدون فحص CRL (إذا لم يتمكن ISE من إسترداد CRL لهذا المرجع المصدق في محاولة التنزيل الأخيرة. في حالة عدم تحديد خانة الاختيار هذه، ستفشل كافة المصادقة المستندة إلى الشهادة مع الشهادات التي تم إصدارها من قبل المرجع المصدق هذا في حالة تعذر إسترداد قائمة التحكم في الوصول (CRL).

16. حدد خانة الاختيار **تجاهل أن CRL غير صالح أو منتهية الصلاحية** للسماح ل ISE باستخدام ملفات CRL منتهية الصلاحية (أو غير صالحة بعد) كما لو كانت صحيحة. إذا لم يتم تحديد خانة الاختيار هذه، فإن ISE يعتبر قائمة التحكم في الوصول (CRL (غير صالحة قبل تاريخ السريان الخاص بهم وبعد أوقات التحديث التالية الخاصة بهم. انقر فوق **حفظ** لإكمال

التكوين.

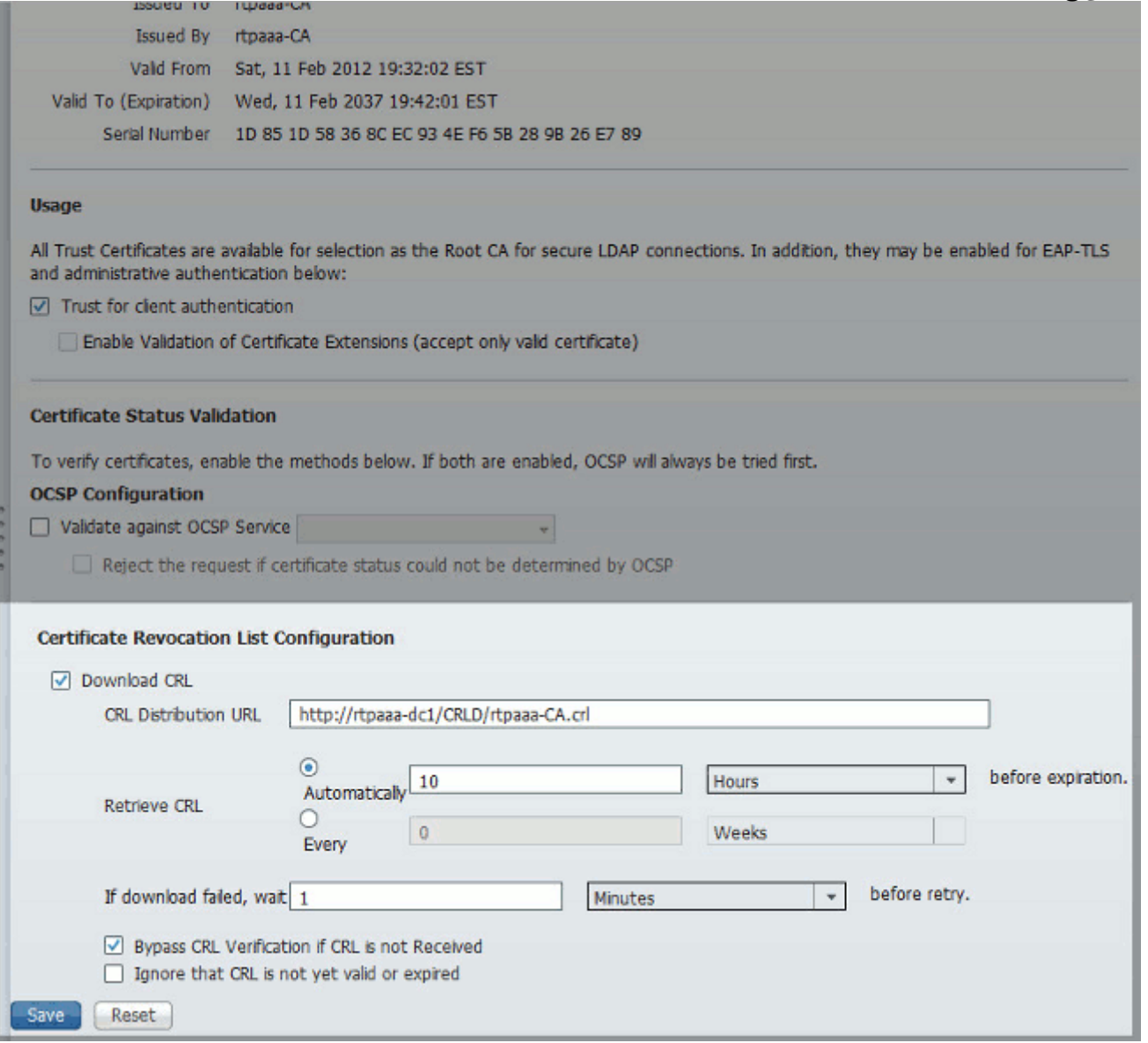

# <span id="page-22-0"></span>التحقق من الصحة

لا يوجد حاليًا إجراء للتحقق من صحة هذا التكوين.

<span id="page-22-1"></span>استكشاف الأخطاء وإصلاحها

لا تتوفر حاليًا معلومات محددة لاستكشاف الأخطاء وإصلاحها لهذا التكوين.

# <span id="page-22-2"></span>معلومات ذات صلة

● [الدعم التقني والمستندات - Systems Cisco](//www.cisco.com/en/US/support/index.html?referring_site=bodynav)

ةمجرتلا هذه لوح

ةيل المادة الله من الناساب دنت ساب دنت مادينين تان تون تان ال ملابات أولان أعيمته من معت $\cup$  معدد عامل من من ميدة تاريما $\cup$ والم ميدين في عيمرية أن على مي امك ققيقا الأفال المعان المعالم في الأقال في الأفاق التي توكير المالم الما Cisco يلخت .فرتحم مجرتم اهمدقي يتلا ةيفارتحالا ةمجرتلا عم لاحلا وه ىل| اًمئاد عوجرلاب يصوُتو تامجرتلl مذه ققد نع امتيلوئسم Systems ارامستناه انالانهاني إنهاني للسابلة طربة متوقيا.